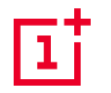

# OnePlus 8 5G UW User Guide

Due to software updates, your experience of the software interface (including but not limited to software features, user interfaces, and interaction experiences) may differ from the interface presented in this manual. The software interface is subject to change.

# Table of contents

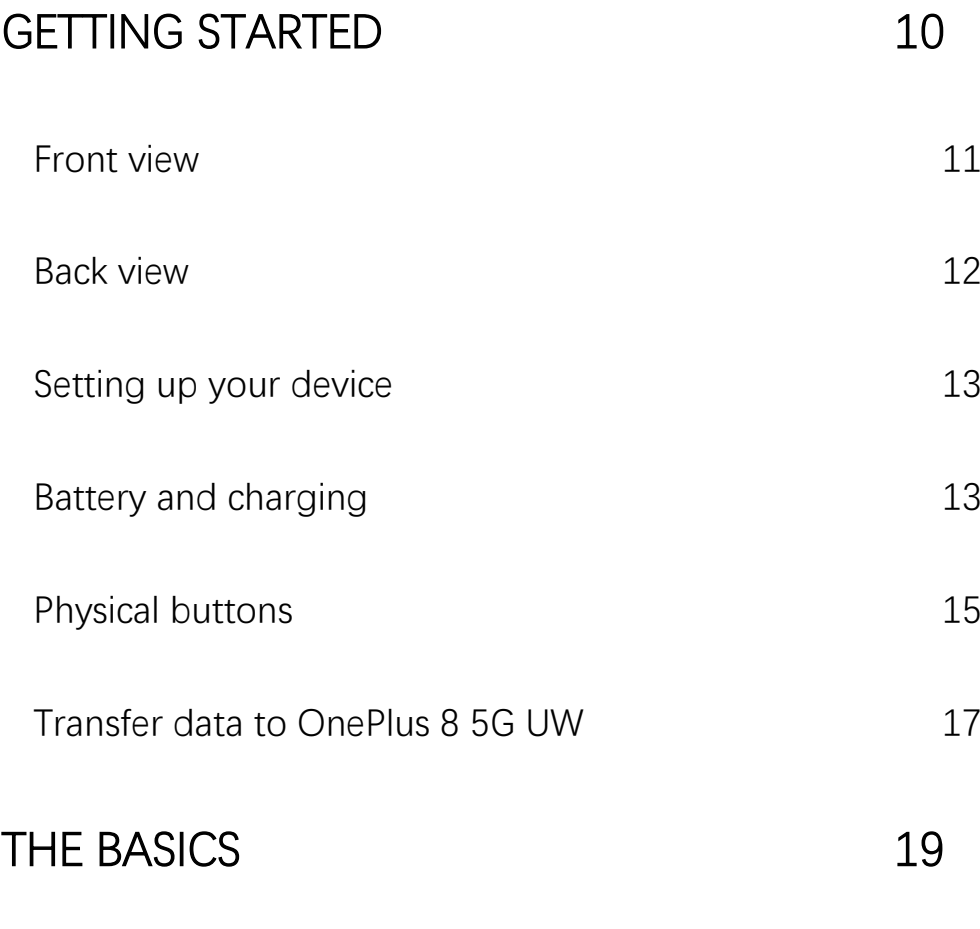

[Basic gestures](#page-19-0) 20

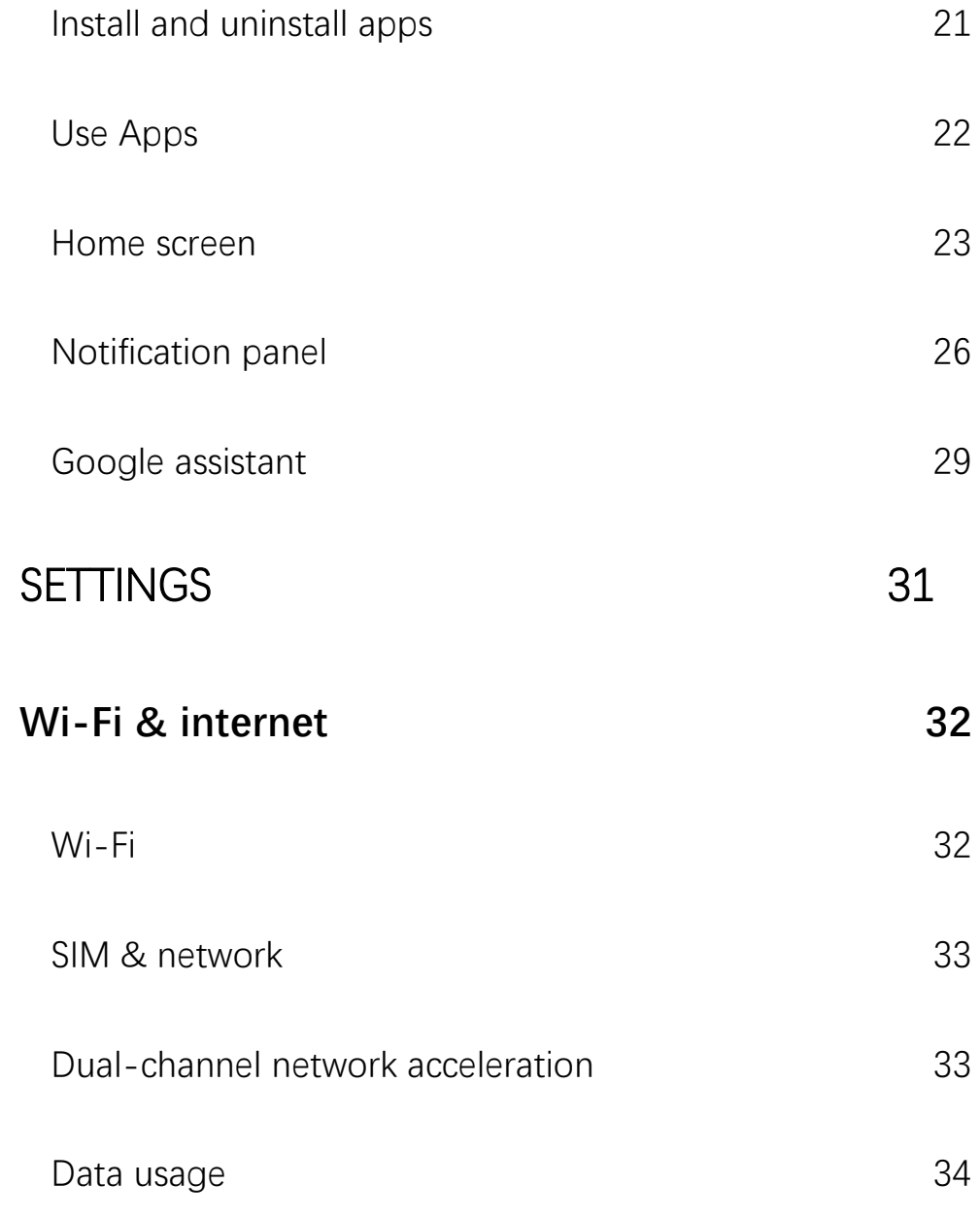

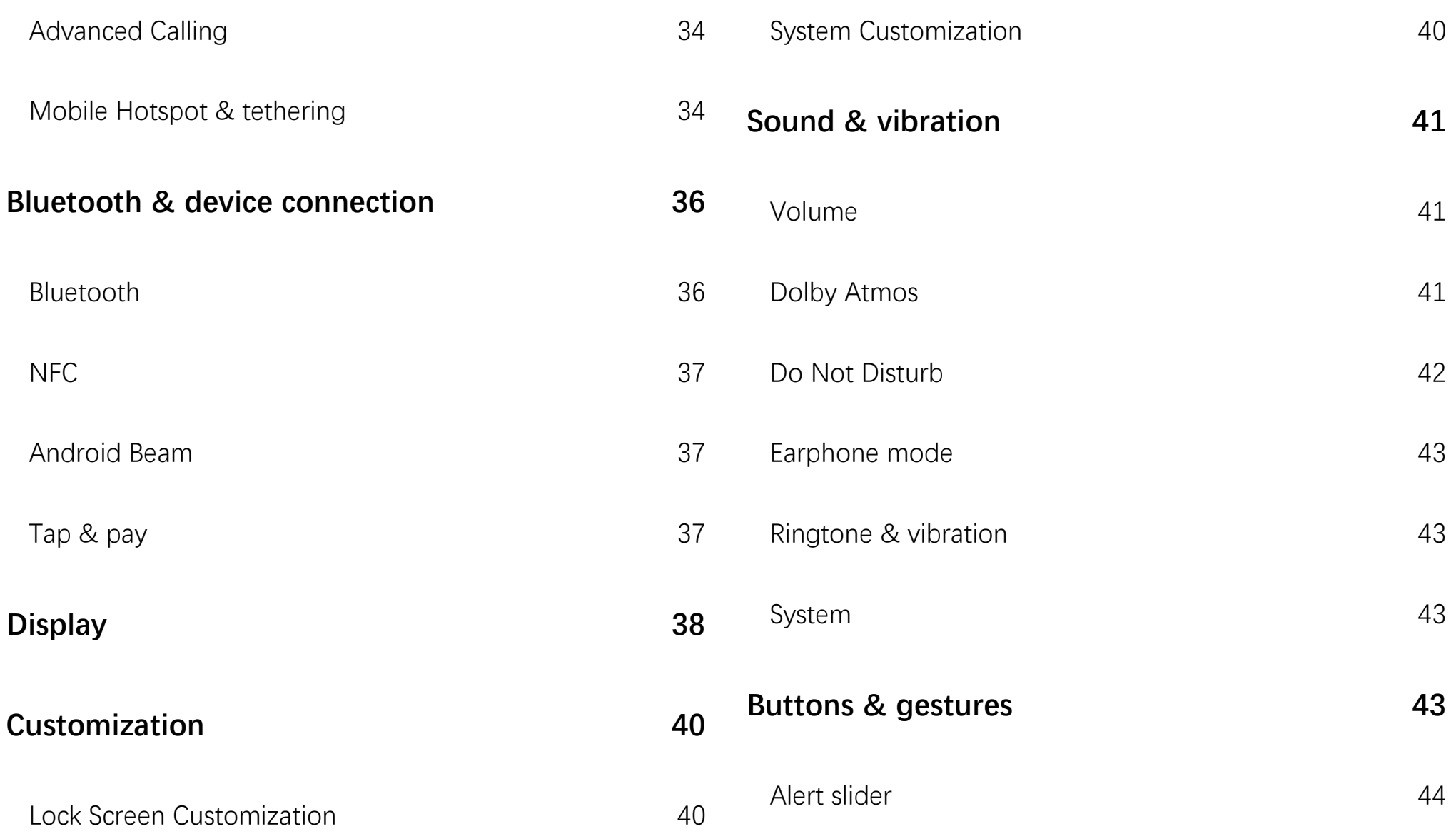

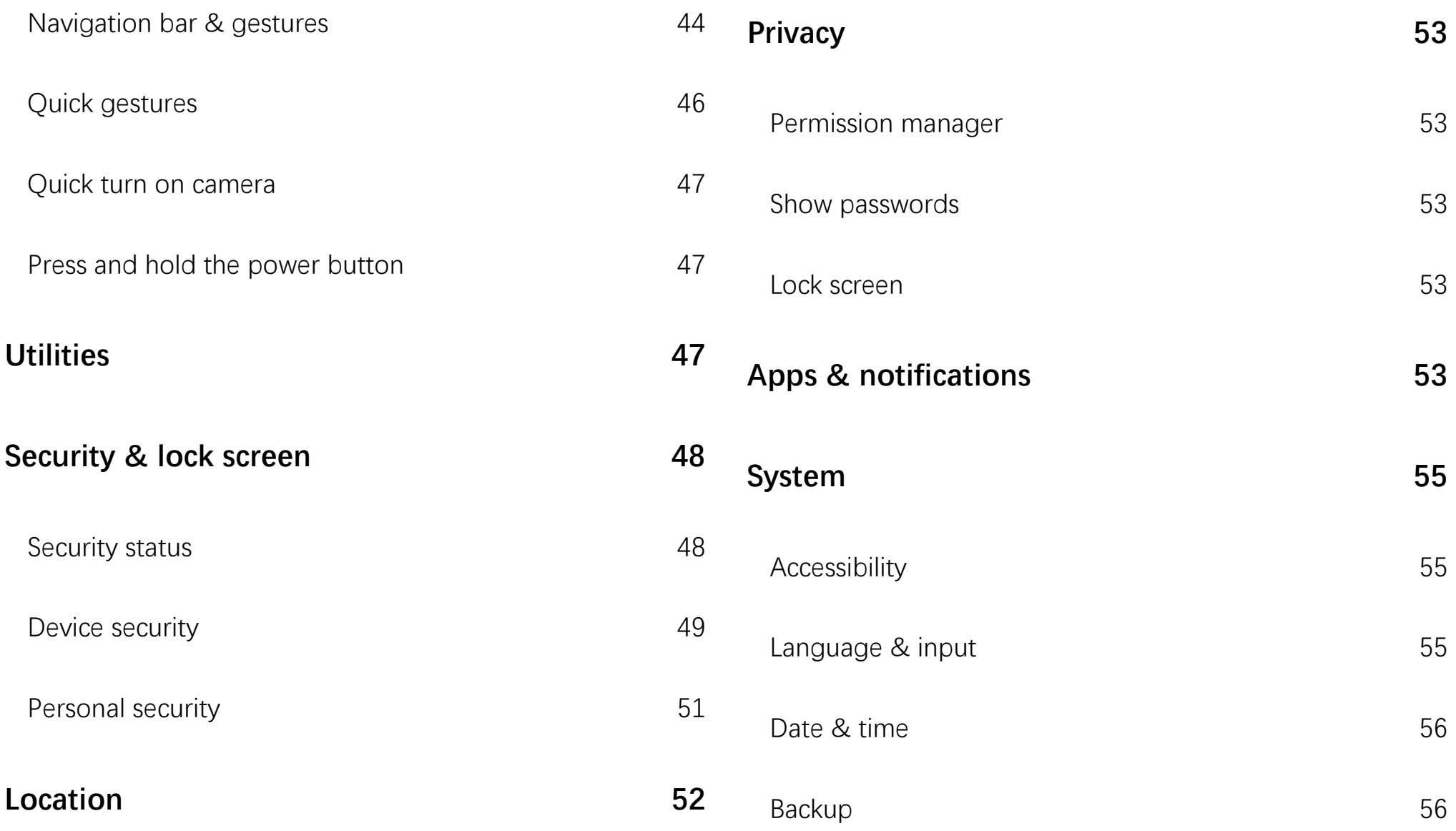

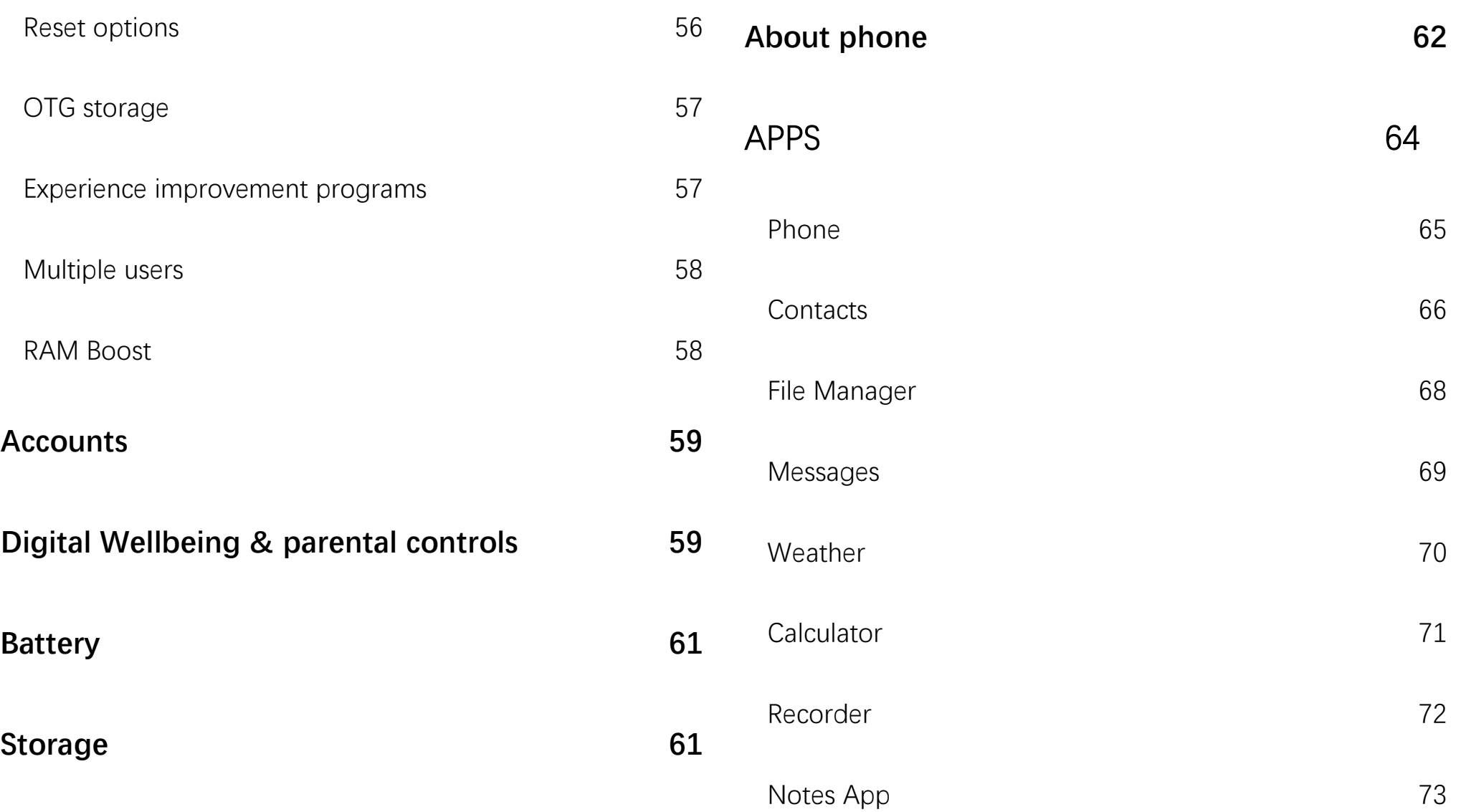

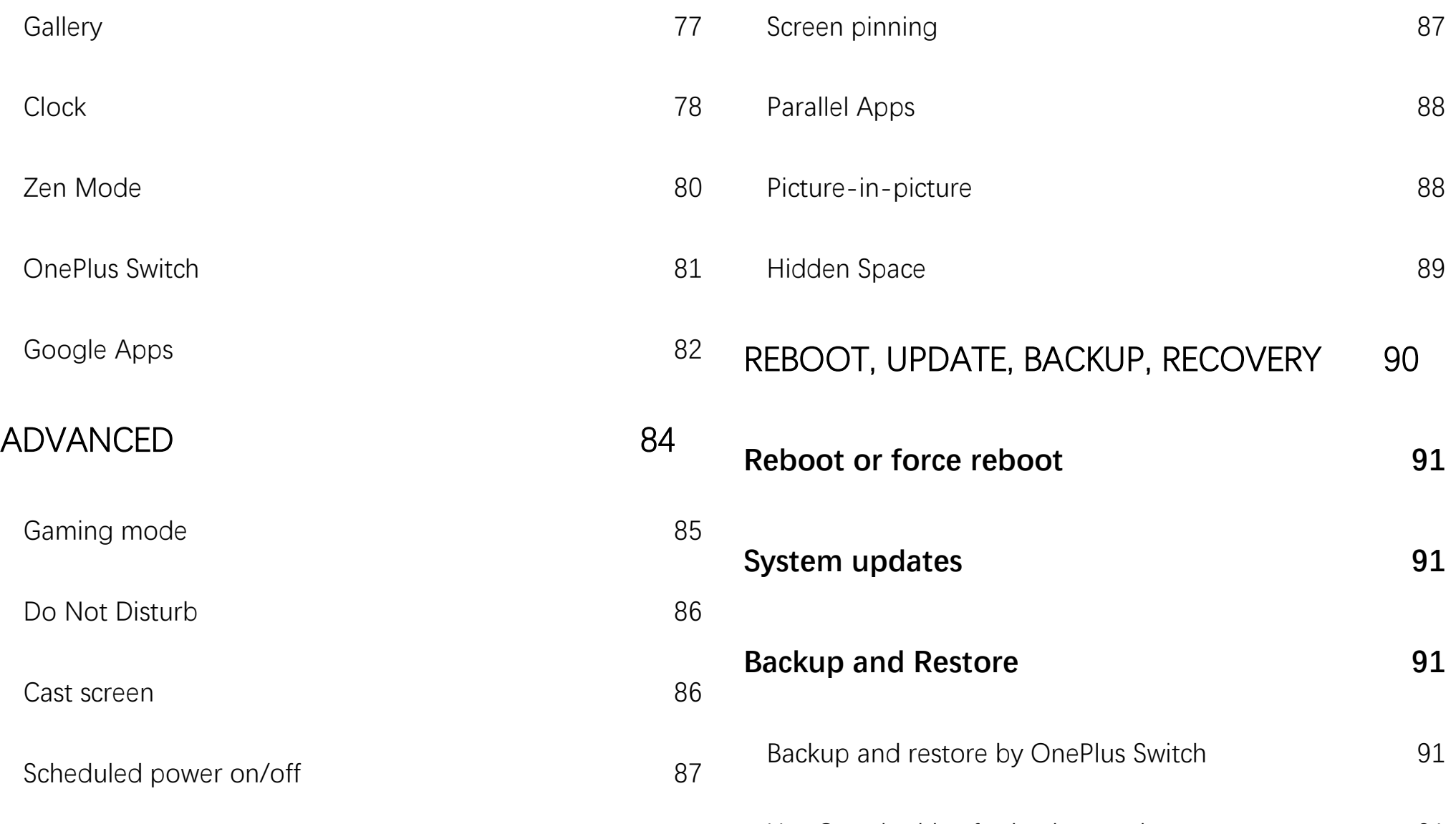

[Use Google drive for backup and recovery](#page-90-4) 31

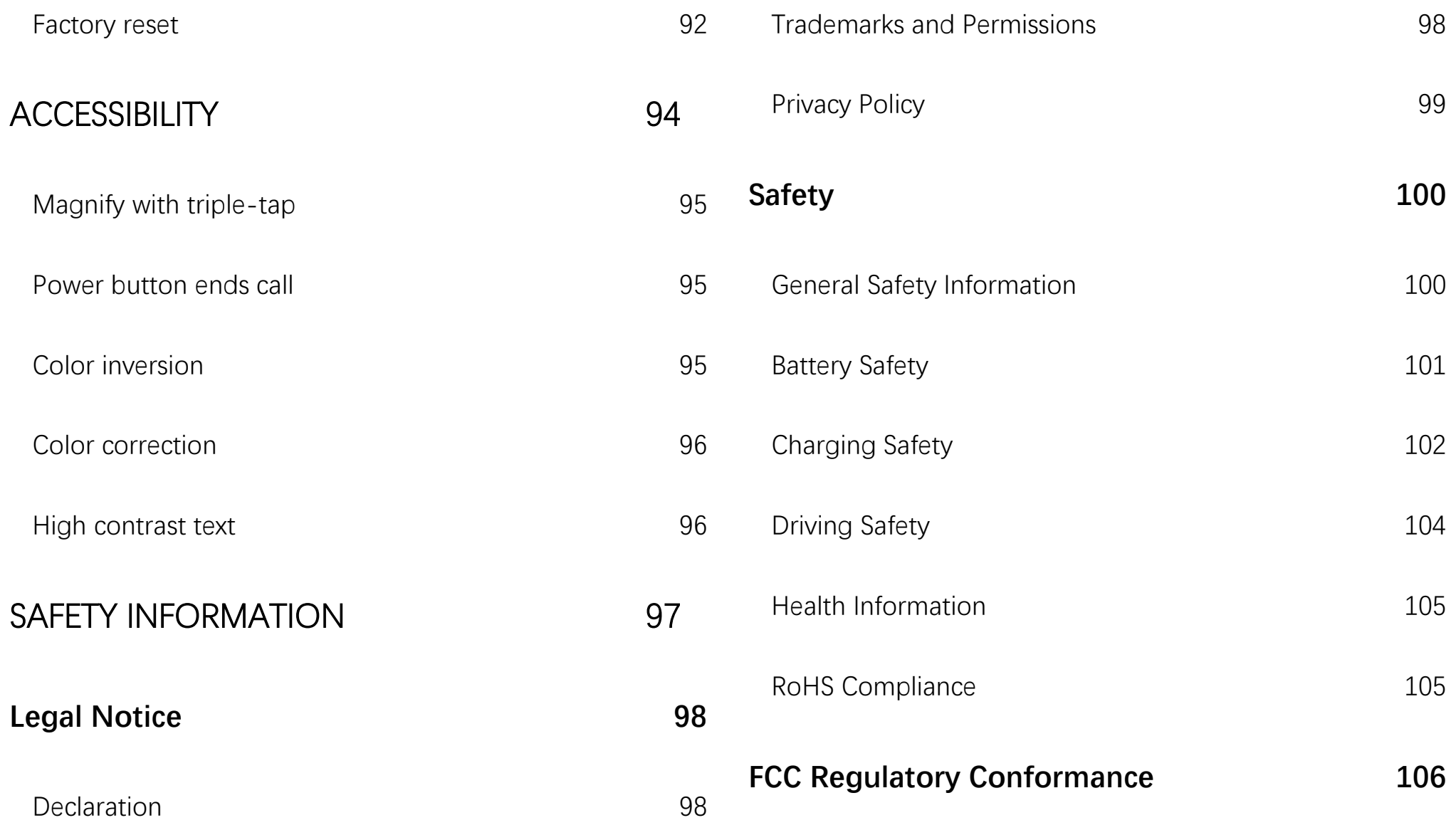

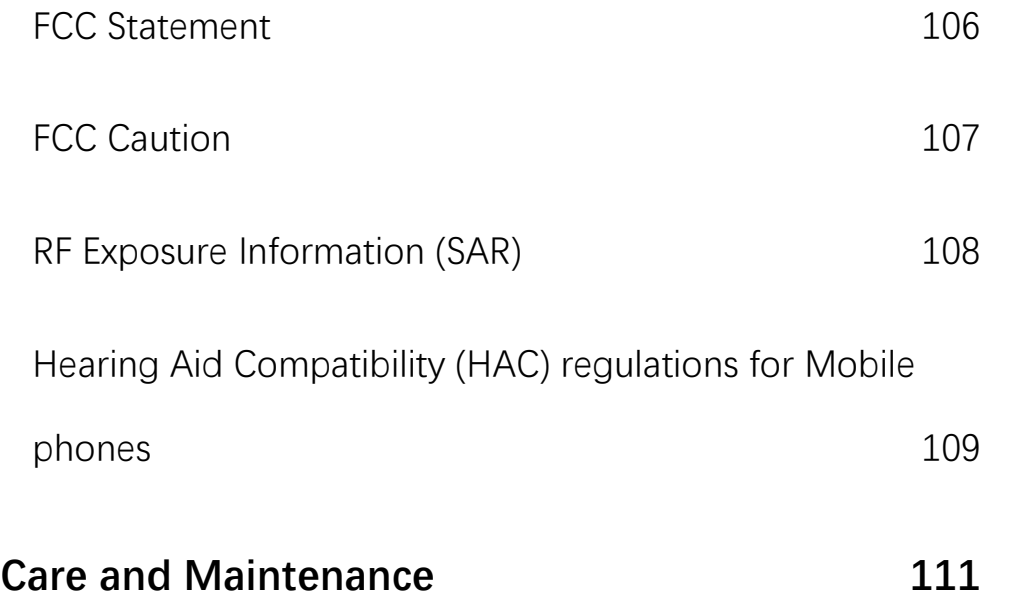

<span id="page-9-0"></span>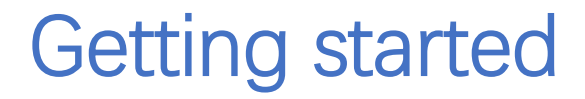

Learn more about your device and start using.

# <span id="page-10-0"></span>Front view

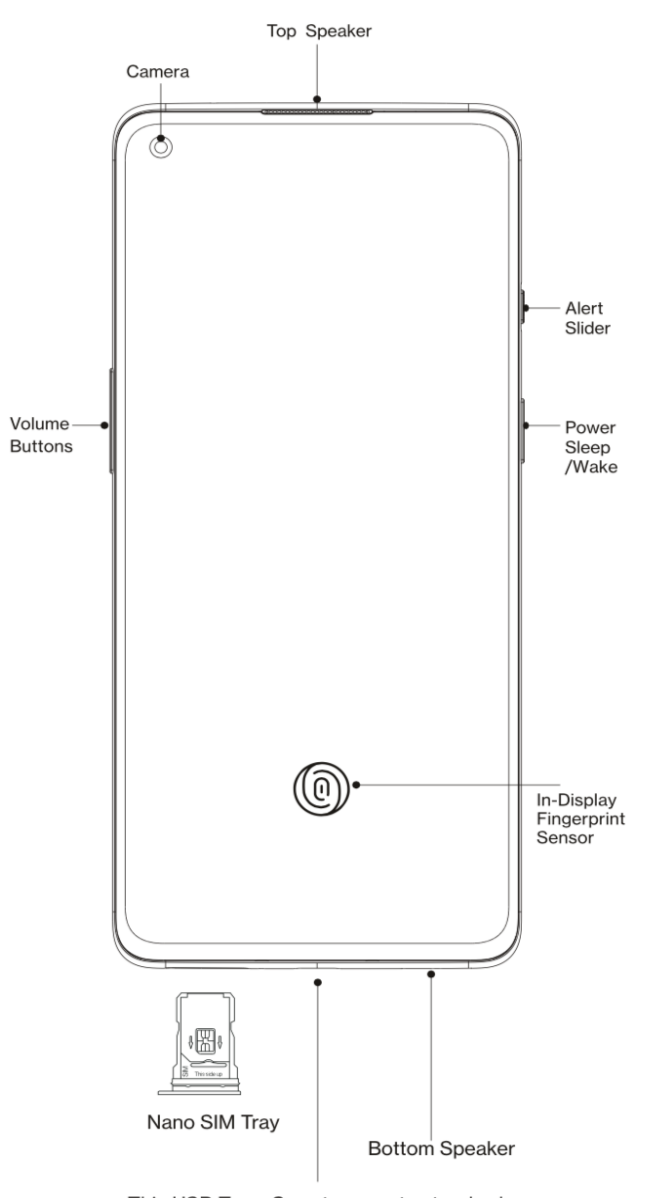

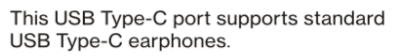

# <span id="page-11-0"></span>Back view

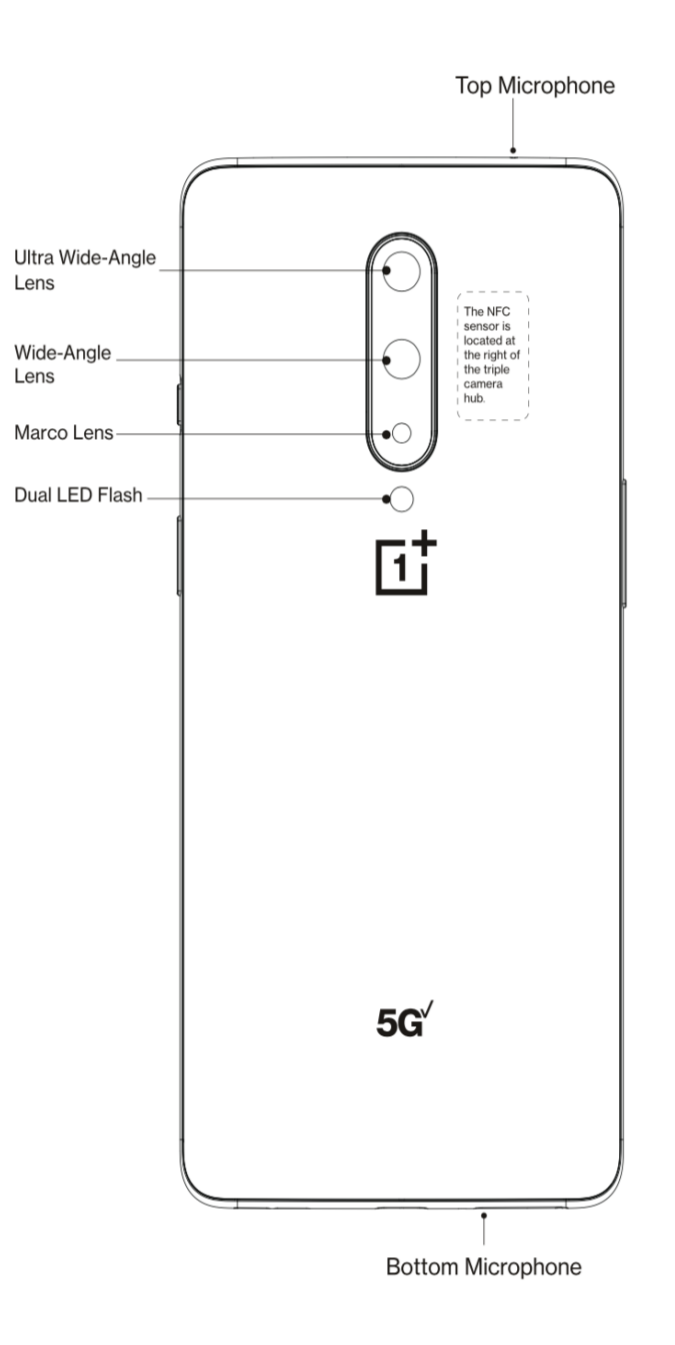

# <span id="page-12-0"></span>Setting up your device

#### **Sim card**

#### Your sim card comes pre-installed.

\*Use the original Nano-SIM card. Non-original cards may cause damage.

#### **Booting up your OnePlus 8 5G UW**

Press and hold the **power** button for a few seconds to boot up the phone. If your phone does not power on, you may need to charge it.

#### **Setup Wizard**

When you first boot up the phone (or after a factory reset), the **Setup Wizard** lets you customize all features, including language, software buttons, fingerprint unlock, and other features. If you want to change these later, you can do so after setting up the phone in the Settings app.

# <span id="page-12-1"></span>Battery and charging

You will need to charge the phone when you first get it or if you have not used it for a long time.

#### **Safety Information:**

1. To ensure your safety and avoid damaging

the device, only use the official charger and USB cable.

- 2. OnePlus 8 5G UW supports the USB Type-C cable.
- 3. Unplug the charger after you finish charging to avoid wasting electricity.
- 4. Do not place anything on your phone while it is charging.

# **Charge the battery**

- 1. Connect the USB cable to the adapter;
- 2. Plug the USB cable into the phone's USB port.
- 3. Plug the adapter into a power socket.

4. After charging, unplug the USB cable from the phone and unplug the adapter from the socket.

# **Save power and extend battery life**

Reduce power consumption by doing the following:

- 1. Turn off the screen when the device is not in use.
- 2. Turn on **Battery Saver** mode when the battery is low.
- 3. Disable Bluetooth and Wi-Fi when you are not using them.
- 4. Dim screen brightness and shorten sleep time in Settings.
- 5. Delete apps that you do not use.

# **Warp Charge 30T**

When you use the OnePlus charger and USB cable for charging, you can charge your phone safely (5V/6A) and quickly.

When the temperature is lower than 12° C or higher than 45 ° C, the phone will stop fast charging to protect the battery.

<span id="page-14-0"></span>Physical buttons

# **Power button**

The power button is located on the right side of the phone.

- Press and hold the power button to turn on the device when the device is off.
- Press and hold the power button for Assist App when the device is on.
- Press power button and volume up button simultaneously to power off.
- Click power button to turn on/off the screen.

# **Volume button**

The volume button is located on the left side of the phone.

- When playing music or video, press the volume button to adjust the media volume.
- Press the volume button during a call to adjust the call volume.
- Press the volume button to silence the ringtone when you get an incoming call.

#### **Alert Slider**

Alert Slider is on the right side of the phone.

You can adjust the system ringtone status (**silent, vibrate, ring)** by toggling the alert slider.

- **Silent:** Calls and notifications will be silenced with no vibration, except for alarms.
- **Vibrate:** Calls and notifications will be silenced, except for alarms.
- **Ring:** Calls, alarms and notifications will function normally.

NOTE: If the phone is in **Do Not Disturb** mode, the ringtone and vibration will be turned off.

# **Shortcut keys**

You can perform quick actions using the shortcut keys.

• Press and hold the power button and the

volume up button simultaneously to Power off the device.

- Press and hold the power button and the volume down button at the same time to take a screenshot.
- Press and hold the power button and the volume down button at the same time to access recovery mode when the device is powered off.
- Long press on power button and volume up button for 10 seconds to force a power off.

#### <span id="page-16-0"></span>Transfer data to OnePlus 8 5G UW

OnePlus Switch can quickly transfer all your data,

including contacts, messages and photos, from your old device to your new OnePlus device.

Note: Please update and install the OnePlus Switch from Play store first.

- 1. Open the OnePlus Switch app. Select **I'm a new phone**, then select your old phone's type.
- 2. Follow the prompts on the new phone screen. Download and install OnePlus Switch on your old phone.
- 3. Tap Continue on your new phone.
- 4. Open OnePlus Switch in your old phone, select **I'm an old phone**, and scan the QR code on your new phone to connect the two

phones.

5. After connecting the two phones, select the data you want to migrate from your old phone. Tap to start. Then wait until the transfer is completed.

# <span id="page-18-0"></span>The Basics

Learn to use your OnePlus device.

# <span id="page-19-0"></span>Basic gestures

Learn to use basic gestures, such as tap, drag, swipe, and zoom, to control your phone and apps.

1. Tap to enter the app or select it

3. Swipe left or right with your finger to switch tabs, change pages or slide content in the weather/calendar/gallery/app list.

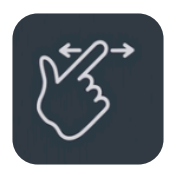

4. Two-finger zoom for images and web pages.

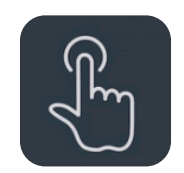

2. When viewing a webpage or list, swipe up or down to scroll.

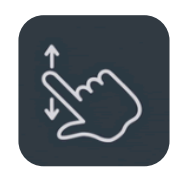

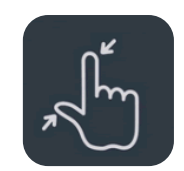

5. Press and hold the screen to bring up the pop-up window for advanced settings or to enter edit status.

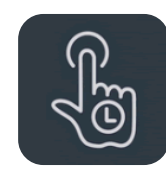

# <span id="page-20-0"></span>Install and uninstall apps

# **Install apps from Play Store**

It is advisable to download and install apps from Play Store, which is available on your device.

Open Play Store to search for apps using key words or on screen.

- Tap the app icon to view application details.
- Tap **Install** to download and install apps.

\* It is advisable to download apps on a Wi-Fi network.

# **Uninstall apps**

Uninstall apps as follows:

- On the home screen or app drawer, press and hold the app icon and select **uninstall**.
- Go to **Play Store** > **My apps & games** > **INSTALLED,** click to enter the app details, select **uninstall.**
- Go to **Settings** > **Apps & notifications** and select the app. Then go to **App info** and select **uninstall**.

\* Some pre-installed apps cannot be uninstalled

# <span id="page-21-0"></span>Use Apps

Learn how to open apps, switch between apps, close apps and view app information.

#### **App drawer**

Swipe up on the home screen to view all your apps in the app drawer

#### **Open apps**

Open the app by the app icon on the desktop or in the app drawer.

# **View app info**

Long press an app's icon and select app info in the pop-up box to view app info and setting options.

# **Switch apps**

- **In Navigation gestures**, swipe left or right along the bottom bar to switch between apps.
- In **Back, Home, Recents,** tap **Recents** button in the navigation bar to switch between apps.

# **Close apps**

**• In Navigation gestures**, swipe up from the bottom edge of the screen and pause, then close apps by swiping up on the app card.

 Tap **Recent** button and close apps by swiping up on the app card.

#### **Clear background tasks**

- In **Navigation gestures**, swipe up from the bottom edge of the screen and pause, then tap the "**X"** icon at the bottom of the screen to clear background tasks.
- Tap **Recent** button to enter the recent apps list. Tap X on the bottom of the screen to clear background tasks.

\*Pinned apps will not be closed.

#### **Lock background apps**

In the recent apps list, tap the menu icon in the upper right corner of the app card. Select **Lock** to stop the app from being closed or cleared.

#### <span id="page-22-0"></span>Home screen

Learn to set **wallpapers**, **widgets** and **home settings** to personalize your phone.

# **App icons and folders**

- Open the app drawer by swiping up from the home screen.
- In the drawer, press and drag an app icon to add it to the home screen.
- Drag an app icon onto another app on the

home screen to create a folder.

#### **Wallpapers**

Long press a blank space on the home screen and select **WALLPAPERS** to set your home screen wallpaper and lock screen wallpaper.

#### **Widgets**

- **Add widgets**: Long press on a blank space from the home screen and select **WIDGETS**. Or press and hold the app icon and select **widget**. Then press a widget and drag it to the home screen.
- **Remove widgets**: Press and drag a widget on

the home screen to the **Remove** label.

#### **Home Settings**

Long press the blank space on the home screen and select **HOME SETTINGS**.

**Add icon to Home screen:** When enabled, it will display an icon on the home screen after installing a new app.

**Swipe down:** Swipe down from home screen to access quick settings.

**Discover:** Swipe right from home screen to access Google Discover.

**Double tap to lock:** Double tap on the blank area of the Home screen to turn the screen off and lock the device.

**Launcher layout:** Choose between Home screen only and Home screen and Drawer.

**Drawer:** Display all the apps while entering the Drawer.

**Notification dots:** When enabled, the app icon will display dots to indicate new messages.

**Icon pack:** Set up icon styles for preset apps and some third-party apps

**Home screen layout:** Adjust the number of desktop grids and icon sizes.

**Hidden Space:** To access, swipe right in the app drawer or swipe outwards with two fingers on the home screen.

# <span id="page-25-0"></span>Notification panel

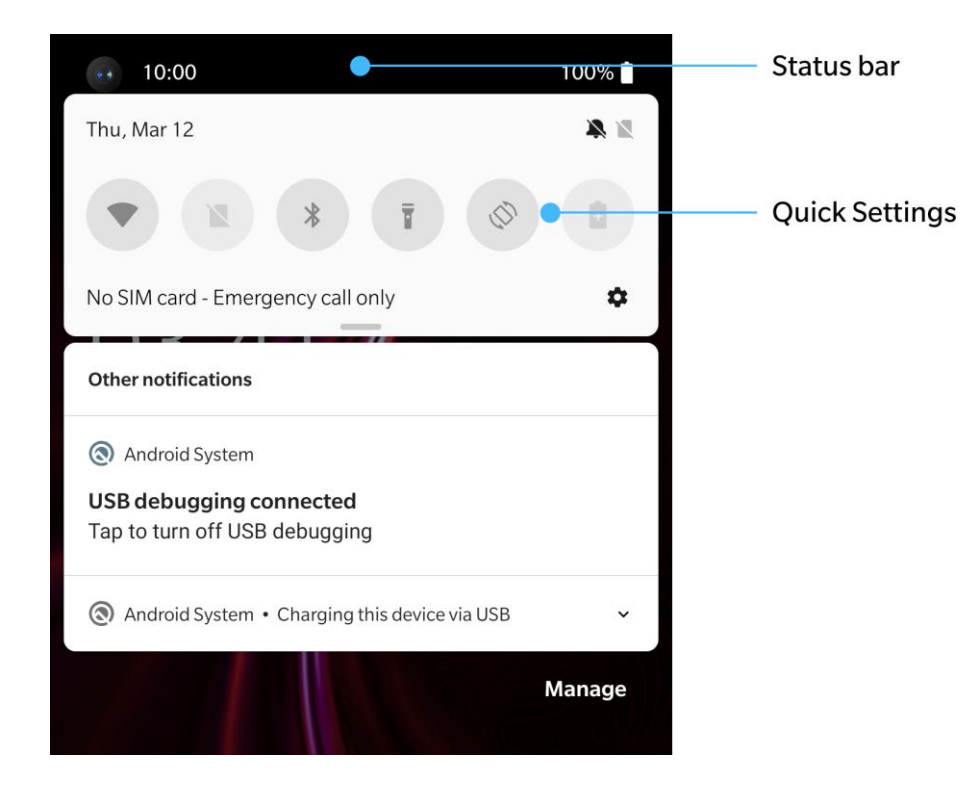

When a new system notification or app notification is received, the status bar will display the corresponding icon. Pull down the

notification panel by swiping down from the top of the application page or anywhere on the home screen.

- You can clear a notification by swiping it right (Some notifications need to be cleared by closing the related app).
- **Long press** a notification to enter the notification settings for that app.

#### **Quick Settings**

- Tap the quick settings icon to turn on/off specific functions quickly.
- Press and hold an icon in the quick settings menu to open the corresponding settings

interface.

 Swipe down again to view more buttons and brightness settings

#### **Status icons**

Status icons are displayed on the status bar at the top of the screen. The icons listed in the table below are the most common ones.

- .nl
- $\widehat{\mathbf{v}}$
- N
- ..ik
- 3G
- Connected to 4G network **Connected to 4G network** Normal charging 4GË
- Connected to 5G network  $\bigtriangledown$  Warp charging 5GUWB
- $\ast$
- Wi-Fi hotspot enabled  $\blacksquare$  NFC enabled (ම)
- Do not disturb mode enabled $\bullet$
- Signal strength **Communisty** Constants and Communisty Constants and Location service enabled Wi-Fi **Wi-Fi** Alarm enabled No SIM card **No SIM card** Silent mode enabled Roaming Roaming Roaming Roaming Roaming Roaming Roaming Roaming Roaming Roaming Roaming Roaming Roaming Roaming Roaming Roaming Roaming Roaming Roaming Roaming Roaming Roaming Roaming Roaming Roaming Roaming Roaming Roamin Connected to 3G network  $\bigoplus$  Airplane mode enabled Bluetooth enabled Bluetooth enabled Battery capacity
	-

# <span id="page-28-0"></span>Google assistant

\* When using Google assistant for the first time, follow the prompts to log in to your Google account.

You can quickly access Google Assistant, by either pressing and holding down your home button, swiping up from the corner of the phone screen (if you have enabled "**Navigation gestures**"), or by simply saying, "Hey Google."

With Google Assistant, you can:

• Make quick phone calls on the go (e.g., "Call Mom")

- Send text messages (e.g., "Text Sara I am running late")
- Set reminders (e.g., "Remind me to buy a birthday gift for John")
- Take a selfie (e.g., "Take a selfie")
- Set calendar events (e.g., "Set a calendar event for dinner with Charlie tomorrow from 7-9")
- Play music (e.g., "Play jazz music on YouTube")
- Navigate to places (e.g., "Give me home directions ")

• Weather information (e.g., "Do I need an umbrella today?")

<span id="page-30-0"></span>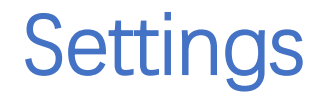

Configure your phone's network and account or set up your phone

# <span id="page-31-0"></span>Wi-Fi & internet

# <span id="page-31-1"></span>Wi-Fi

Connect to the internet through WLAN.

#### **Connect to Wi-Fi**

- 1. Enter **Settings** > **Wi-Fi & internet**, tap **Wi-Fi**.
- 2. Select a Wi-Fi network from the list.
- 3. You will automatically connect to an unencrypted Wi-Fi network that you have selected. To connect to an encrypted network, enter the password and tap **CONNECT**.

\* You can also manually add a Wi-Fi network by selecting **Add network**.

# **Wi-Fi preferences**

- **Turn on Wi-Fi automatically**: Enable this to turn Wi-Fi back on near high-quality saved network, like your home network.
- **Intelligently select the best Wi-Fi**: Enable this for your phone to select and connect to the best Wi-Fi by analyzing connectivity and signal strength.
- **Open network notification:** Enable this for your phone to notify you when a high-quality public network is available.
- **Scanning always available:** Enable this for your phone to allow location services or other apps to scan for networks when Wi-Fi is off.
- **Passpoint:** Seamlessly connect to Passpoint enabled Wi-Fi access points without needing a password.

# <span id="page-32-0"></span>SIM & network

# **Enable or disable mobile data**

Go to **Settings** > **Wi-Fi & network** > **SIM & network**, enable/disable **Mobile data**.

# **Roaming settings**

Go to **Settings** > **Wi-Fi & internet** > **SIM & network**, enable/disable **Roaming**.

Enable this for your phone connect to data services when roaming.

NOTE: Roaming charges may apply. Check with your network provider for more details.

# <span id="page-32-1"></span>Dual-channel network acceleration

Go to **Settings** > **Wi-Fi & internet**, tap **Dualchannel network acceleration**. With dualchannel technology, the mobile data and Wi-Fi will be used at the same time to provide a smoother Internet experience.

Avoid bad Wi-Fi connections: Use the mobile

network whenever the Wi-Fi network you're connected to has no Internet connection (data usage may apply).

 Dual-channel download acceleration: Simultaneously use mobile data and Wi-Fi, dynamically allocate network resources to speed up the download.

Turning on related functions will consume your data, and the actual consumption is subject to the carrier

# <span id="page-33-0"></span>Data usage

Check Mobile data and Wi-Fi usage.

# <span id="page-33-1"></span>Advanced Calling

Upgrade Service to HD voice and video calling.

# <span id="page-33-2"></span>Mobile Hotspot & tethering

Share the internet connection of your phone through Wi-Fi Hotspot, USB, Bluetooth, and so on with other devices.

#### **Mobile Hotspot**

When Mobile Hotspot is turned on, your mobile data will be shared and other devices can connect on Wi-Fi. You can set the following options to manage your Wi-Fi Hotspots:

- **Mobile Hotspot name:** The generated Wi-Fi network signal name.
- **Security**: There are 3 options: No password, WPA2-Personal encryption, and WPA3- Personal encryption
- **Turn off Mobile Hotspot automatically:** If the Hotspot has no connected devices, there are 6 options you can select for turning off the Hotspot:
	- After 5 min of inactivity
	- After 10 min of inactivity
	- After 20 min of inactivity
	- After 30 min of inactivity
- After 60 min of inactivity
- Always on
- **AP Band:** Select 2.4 GHz or 5 GHz.

# **USB tethering**

To share your device's mobile data or Wi-Fi network with your computer via USB, follow the steps below:

- 1. Connect your phone to your computer with a USB cable
- 2. Select the USB connection method as **USB tethering** in the control center.

\* Some computers may need Android RNDIS

driver to be installed separately.

#### **Bluetooth tethering**

To share your device's mobile data or Wi-Fi network with other devices by BLUETOOTH tethering, follow the steps below.

- 1. Go to **Mobile Hotspot & tethering** and enable **Bluetooth tethering**.
- 2. Pair and connect your phone in the Bluetooth settings interface of other devices.

<span id="page-35-0"></span>Bluetooth & device connection

<span id="page-35-1"></span>Bluetooth

Bluetooth lets you connect to Bluetoothenabled devices such as headsets and keyboards.

 **Pair new device:** Go to **Settings** > **Bluetooth & device connection > Bluetooth**, choose **Pair new device, select the device you want** to connect from the list of available devices, and enter the pairing code to complete pairing.

\* When your Bluetooth device is turned on but cannot be found, check the device's manual and follow the instructions to switch the device to pairing mode to connect.

**Discoverable:** Enable this for your phone to
be visible to all nearby Bluetooth devices.

 **Files received via Bluetooth:** You can check Bluetooth transfer history here.

#### NFC

When NFC is enabled, you can exchange data with another device when the two devices are touching.

#### Android Beam

Go to **Settings** > **Bluetooth & device connection** > **Android Beam**

Please make sure NFC feature has turned on.

When this feature is turned on, you can beam app content to another NFC-capable device by placing the devices close together. For example, you can beam web pages, YouTube videos, and contacts.

Place the devices together (typically back to back) and then tap your screen. The app determines what is beamed.

## Tap & pay

Go to **Settings** > **Bluetooth & device connection** > **Tap & pay**

Before using the tap and pay, you need to set up the default payment app, open the payment

service in the app, and set the tap and pay feature with the following settings options:

- **Payment default:** Choose an app, such as Google pay, to use when making a payment by tapping the payment terminal.
- **Use default:** You can set as **Always** and **Except when another payment app is open.**

## **Display**

Go to **Settings** > **Display** to customize the screen display settings.

 **Adaptive brightness:** When enabled, the phone will optimize the screen brightness setting according to ambient light conditions.

You can also manually adjust the slider bar below to set your preferences.

- **Sleep:** After the time is set, the screen will turn off automatically when the device is not in use.
- **Advanced:** Advanced settings are available, such as screen calibration, refresh rate, Front camera display area, apps to display in full screen.
	- **Screen calibration:** Selecting a different color mode will give different display results.
	- **Refresh rate:** Set the screen refresh rate. The higher refresh rate offers a smoother

experience.

- **Front camera display area:** Select whether to hide the front camera cutout.
- **Night mode:** When enabled, the device will adjust to the color temperature you have set for minimizing eye fatigue.
- **Reading Mode:** You can set the mono effect and chromatic effect to fit more reading scenario. Mono is for purely words and chromatic is for comfortable color reading.
- **Video enhancer:** Enhance the color and contrast for a more vivid effect while playing videos.
- **Ambient display:** You can set **WHEN TO SHOW** and there are 2 options:
	- $\triangleright$  Pick up your phone to show.
	- $\triangleright$  Tap the screen to show.

You can set **WHAT TO SHOW:**

- $\triangleright$  Contextual info.
- $\triangleright$  Display message.
- $\triangleright$  New Notifications.
- Horizon light
- **Font size:** Set the size of the font.
- **Display Scaling:** Set the display size of content (e.g., icons and fonts). Note that this

may affect how some third-party apps are displayed.

- **Status bar:** You can set the style of the battery and time, enable/disable showing battery percentage, display network speed, and manage icons in the status bar.
- **Auto-rotate screen:** If enabled, the phone display will automatically rotate as the phone rotates.

**Screen saver:** Set the screen saver style (clock, colors and photos) and when the screen saver turns on (while charging, while docked, while charging or docked, or never).

### Customization

Go to **Settings** > **Customization** to customize your phone.

# Lock Screen Customization

You can change the Wallpapers, Clock style, Fingerprint animation, and Horizon light here.

# System Customization

 **Accent color**: Click the color you want and save to change the accent color, also you can customize the accent color by click the "Customization" button.

- **Tone:** There are three tones available, the sound settings on your device. Colorful, Light and Dark.
- **System icons:** Customize the status icon shape, there are four shapes available, Round, Square, Teardrop, Round rectangle.
- **Icon pack:** Two sets of App icons are available: Oxygen and Hydrogen. And more options to download from Google Play by tapping "More".
- **Font:** There are 2 kinds of font available, Roboto and OnePlus Slate.

## Sound & vibration

Go to **Settings** > **Sound & Vibration** to change

## Volume

- **Ring volume:** Adjust the slider to set the ringtone volume for phone calls and notifications.
- **Media volume:** Adjust the slider to set the volume for playing music, video and more.
- **Alarm volume:** Adjust the slider to set the ringtone volume for alarms.

# Dolby Atmos

Dolby Atmos lets you choose different scenariobased enhancements, such as dynamic, movie, and music, and make custom adjustments for earphones.

- **Dynamic:** Optimize the sound automatically based on your content for the best possible experience.
- **Movie:** Enjoy the cinematic experience with realistic surround-sound and clear dialogue.
- **Music:** Fuller and more nuanced sound effects make the music more powerful.

#### **Earphone mode**

While connected to earphone, you can adjust style preference here, such as intelligent styles, equalizer.

## <span id="page-41-0"></span>Do Not Disturb

When Do Not Disturb mode is turned on, your phone will not show new or existing notifications or make a sound or vibrate. Notifications will not appear when you swipe down from the top of your screen.

Note that critical notifications for phone activity and status will still appear.

- **Schedule:** Set **Do not disturb** duration or set the time to automatically turn on and off.
- **Exceptions:** Choose special settings for calls, messages, events & reminders and other sounds. You can also enable which is allowed

when do not disturb is on in **See all exceptions**.

**Behavior:** 

- **Restrict notifications:** Set the behaviors of notifications.
- **Default duration:** You can customize the duration of "Do Not Disturb" each time you manually turn it on.

## Earphone mode

You can set preferences for connecting wired headsets and Bluetooth headsets such as automatic resume music playback, and automatic call answering.

Ringtone & vibration

- **Phone ringtone and vibration:** Set the ringtone and vibration for incoming phone calls.
- **Notification sound and vibration:** Set the vibration intensity and ringtone for other notifications.

# System

Enable or disable sound or vibration for touch tone, dial pad, screen lock and screenshot.

Buttons & gestures

#### Alert slider

The alert slider is located on the right side of the OnePlus 8 5G UW. You can switch between 3 different modes: **Silent**, **Vibration** and **Ring**. Go to **Settings** > **Buttons & gesture** > **Alert slider**  for custom settings.

- **Silent:** Calls and notifications will be silenced, except for alarms.
- **Vibration:** Calls and notifications will be silenced and set to vibrate only, except for alarms.
- **Ring:** Calls and notifications will ring.

## Navigation bar & gestures

OnePlus 8 5G UW supports two types of navigation bar & gestures. Go to **Settings** > **Buttons & gestures** > **Navigation bar & gestures,** choose **Navigation gestures** or **Back, Home, Recent**.

#### **Back, Home, Recent**

If enabled, the virtual "Recent, Home, Back" buttons are displayed at the bottom of the phone. Tap **Navigation bar customization** for custom settings.

#### **Navigation gestures**

The virtual "Back, Home and Recent" buttons will be hidden.

- Swipe up from the bottom edge of the screen to return to the home page.
- Swipe up from the bottom edge of the screen and then hold for one second to enter multitasking/app switching mode.
- Swipe inward from the left or right edge of the screen or swipe along the bottom edge to go back to the last page.

\* Whether the device is used in landscape or portrait mode, the navigation gesture is always triggered from the bottom of the device.

## **Custom Settings**

- **Hide the bottom bar:** If you have chosen "Navigation gestures", you can toggle this to hide the bottom bar.
- **Navigation bar customization:** If the option is **"Back, Home,Recents**", you can click here to customize:
- 1.**Swap buttons:** Enable this to swap the position of the Recents and back buttons.

2.**Double tap action & Long press action:**  Set **Double tap action** or **Long press action**  on **Home**, **Recents**, and **Back** buttons. Options include No action, Open/close menu, Turn off screen and more.

## Quick gestures

You can do the following actions quickly: **Flip to mute**, **Three-finger screenshot** and more, by using **Quick gestures**. Go to **Settings** > **Buttons & gestures** > **Quick gestures** to set your preferences.

#### **System gestures**

- **Flip to mute:** Enable this to flip the phone to mute when there is an incoming call.
- **Three-finger screenshot:** Enable this to take a screenshot by swiping down with three

fingers.

- **Raise to answer/switch:** Enable this to answer calls by raising the phone to your ear when there is an incoming call.
- **Enable one-handed mode:** Use and control your phone with one hand by swiping down along the left or right edge to pull the whole screen down.

## **Screen off gestures**

**Double tap to wake:** Enable this to tap the screen twice to wake up the device.

**Music control:** Enable this to draw II with two fingers to play or pause music, draw  $\le$  or  $\ge$  for previous or next track.

# **Draw O / Draw V / Draw S / Draw M / Draw W /:** These can be set as None, open camera, open front camera, record a video, turn on/off

flashlight, open shelf and open apps that you select.

# Quick turn on camera

Enable this to press the power button twice to quickly turn on the camera.

# Press and hold the power button

 Press and hold the power button to turn on the device when the device is off.

 Press and hold the power button for Assist App when the device is on, and it can also be changed to "for power menu".

# **Utilities**

- **Quick launch:** Enable this so that a long press on the fingerprint identification area launches quick pay or activates apps when the phone is locked.
- **Parallel Apps:** Create multiple accounts for the same social media apps. Refer to "Parallel [Apps"](#page-87-0) for more information.
- **App locker:** You can add the apps that you want to lock with a password.
- **Scheduled power on/off:** Set the time for power on/off.
- **Pocket mode:** Prevent accidental touches or fingerprint operations when the phone is in your pocket.

#### **OnePlus Laboratory:**

A hub for experimental features like DC dimming.

#### **Quick reply in landscape**

In landscape mode, you can quickly reply when you receive a message from apps like WhatsApp.

Security & lock screen

## Security status

#### **Google Play Protect**

Google Play Protect regularly checks your apps and device for harmful behavior. You will be notified if any security risks are found.

- **Scan device for security threats:** Enable this for Google to regularly check your device and prevent or warn you about potential risks.
- **Improve harmful app detection**: Enable this to send unknown apps to Google for better

#### detection.

### **Find My Device**

Find My Device helps you locate your device remotely and keeps your data safe if the device is lost.

Ways to locate your Android device

- Find My Device: Get it on Google Play.
- Web: Visit android.com/find.
- Google: Search "find my device".

#### Device security

Set the screen lock:

- **None:** Turn on the screen and enter the home screen.
- **Swipe:** Swipe up on screen to unlock.
- **Pattern:** Set a sliding pattern of more than four points to unlock.
- **PIN:** Set a 4-16 digits PIN to unlock.
- **Password:** Set a password of more than 4 characters to unlock.

### **Fingerprint**

You can add/delete fingerprints and set fingerprint preferences through **Fingerprint**.

**Add fingerprint:** Follow the on-screen

prompts to add your fingerprint.

- Add your fingerprint again after replacing the protective film.
- Add only one fingerprint information at a time.
- Press firmly on the phone screen to ensure your fingerprint data is fully added.
- **Fingerprint animation effect:** Set animation effect. You can select one of the five forms below:
	- Energy
- Cosmos
- Ripple
- Stripe
- None
- **Pick up your phone to show:** Enable this to show the fingerprint icon in ambient display when you pick up your phone.
- **Tap the screen to show:** Enable this to show the fingerprint icon in ambient display when you tap your phone screen once.

**\***In addition to unlocking your phone, you can use your fingerprint to authorize purchases and access apps.

#### **Face Unlock**

You can add/delete face data and set face unlock preferences through **Face unlock**.

 **Add face data:** Follow the on-screen prompts to add your face data.

\*Do so in a bright environment and ensure that you are facing your phone for the best results.

- **Face Unlock:** Enable this to use face unlock to unlock your phone from the lock screen.
- **Auto unlock once the screen is on:** Enable this to unlock your phone with your face as soon as the screen turns on without swiping

first.

 **Face unlock assistive lighting:** In situation where the camera cannot recognize your face, the screen will light up to help the camera recognize you.

### **Smart Lock**

Keep your phone unlocked when it is in a safe place like your pocket or trusted places. You can customize your preferences with **Smart Lock.**

Personal security

**Emergency rescue**

- **Edit emergency information and contacts:**  Add your medical information and emergency contacts to help responders in an emergency.
- **Share location automatically:** Automatically share your location with all emergency contacts after an emergency call.
- **Power button for quick SOS**: Set the preferences of activating quick SOS with the power button.
- **Preferred SOS action**: Set the preferences of SOS action, which can be Call local emergency number or Share location with emergency contacts.

## **Device admin apps**

● Find My Device: Enable to find your device or to lock or erase data from a lost device.

# **SIM card lock**

Lock SIM card: Enable this to require your PIN to use the phone.

## Location

- **Use location:** Enable this to allow apps to use location information.
- **Recent locations requests:** This shows recently requested location information.
- **App permission**: Set permissions for apps to use location service.
- **Wi-Fi and Bluetooth scanning:** Allow apps and services to scan for Wi-Fi and nearby devices at any time.

\*Location may use sources like GPS, Wi-Fi, mobile networks, and sensors to help estimate your device's location. Google may collect anonymized location data to improve location accuracy and location-based services.

## **Privacy**

Permission manager

Set app permissions to use microphone, contacts, calendar and more.

## Show passwords

Enable this to display characters as you type and briefly convert them to an encrypted asterisk "\*".

## Lock screen

To set what to shown while the screen is locked when receive notifications.

# Apps & notifications

Go to **Settings** > **Apps & notifications** to manage your device's apps, change their settings, view app info, set notifications and permissions, and more.

- **Recently opened apps**: show the apps that recently opened.
- **Screen time:** Show the screen used time today.
- **Notifications:** You can set the content of the notifications displayed on the lock screen:
	- Show important and other notifications.
	- Show important notifications only.
	- Don't show notifications.
	- You also can enable/disable **Snooze**

**notifications from the notification shade**, **Suggested actions and replies**, **Allow notification dots**, set **Default notification sounds** and enable/disable **Do Not Disturb** mode.

- **Default apps:** Set the default apps for home, browser, phone, SMS, gallery, mail, and more.
- **App permissions:** Set app permissions to use location, microphone, contacts, storage, call logs, and more.
- **Data usage control:** Set apps' access to mobile data and Wi-Fi networks.
- **Wireless Emergency Alerts:** You can enable/disable alerts here.

If enabled, you can choose to receive Amber alerts, extreme threats, severe threats and more.

You can set **alert preferences**.

 **Special app access:** You can set special app access such as Battery optimization, Device admin apps and Display over other apps.

## System

## Accessibility

Refer to ["Accessibility"](#page-93-0) for more information.

Language & input

Set your system language and input method.

- **Languages:** Set your system language.
	- Tap **Add a language** to add language.
	- Press and drag the selected language to the top of the list to set the language to the system language.
- **Virtual keyboard:** Select the default input method and set the preferences for the input method.
- **Physical keyboard:** After connecting to the physical keyboard, select whether to display the virtual keyboard and set keyboard shortcuts.
- **Spell checker:** Enable this to automatically check spellings when you type.
- **Autofill service:** Enable this to automatically fill in saved data when you browse the web or enter your account password or in other scenarios. This function will require additional apps to be installed.

## Date & time

Set system date and time.

- **Use network-provided time**: Enable this to use the network provider's set time as the system time.
- **Date:** Set the system date manually.
- **Time:** Set the system time manually.
- **Use network-provided time zone**: Enable this to use the network providers time zone.
- **Time zone:** Set the system time zone manually.
- **Use 24-hour format:** Enable this for the system time to be in the 24-hour format or disable it to use the 12-hour format.

## Backup

Enable to back up to Google Drive.

## Reset options

In Reset options, you can reset settings, reset app preferences, and erase all data (factory reset).

- **Reset Wi-Fi, mobile & Bluetooth:** You can reset all network settings, including Wi-Fi, mobile data and Bluetooth.
- **Reset settings:** All system settings shall be reset, except for Security, Accounts and language.
- **Reset app preferences:**

This will reset all preferences for:

- **Disabled apps.**
- **Disabled app notifications.**
- **Default applications for actions.**
- **Background date restrictions for apps.**
- **Any permission restrictions.**

**You will not lose any app data.**

 **Erase all data (factory reset):** Refer to "**Factory reset"** for more information.

# OTG storage

Transfer data via OTG. Automatically turns off after 10 minutes of inactivity.

Experience improvement programs

**OnePlus Notifications:** Enable to receive

OnePlus official news, product information, questionnaires, and purchase recommendation /coupon information.

#### **Service improvements Analytics:** Enable to allow OnePlus to anonymously analyze general

statistical data about how use your phone, in order to help us improve product design and user experience.

**System Stability Analytics:** Enable to allow OnePlus to access system logs anonymously. In the event of an error, allow a bug report with logs to be submitted. Logs will be only used in system error analysis and stability improvements.

## Multiple users

- You (Owner): Display the currently logged in user. Tap to change username (username defaults to the phone owner).
- **Guest:** Tap to switch to guest mode, and limit calls and some features. You can enable/disable the **Turn on phone calls** by tapping the settings icon to the right of the **Guest**.
- **Add user:** Share the device with other people by creating additional users.

# RAM Boost

By learning how you use your phone, RAM Boost predicts the apps you want to launch and data to load, optimizing RAM capacity for faster performance.

## Power off

Tap to shut down the device.

### **Accounts**

- Google Account: Log in to your Google account, view Google account information, set synchronization items, and remove accounts.
- OnePlus Account: Log in to your OnePlus Account, manage account information, and log out of your account (Tap the menu button in the top right corner and select **Log out**).
- Add account: You can add email accounts, Google accounts, and more.
- Automatically sync data: Enable this for apps to refresh data automatically. Turning off this option saves power, but you need to manually sync each account to get the latest updates and you will not receive notification of updates.

## Digital Wellbeing & parental

### controls

**Screen time:** Show today's screen wake up

#### times.

**Unlocks:** Show today's device unlock times. **Notifications:** Show today's notifications received times.

#### **Ways to disconnect:**

- **Dashboard:** Manage the dashboard by screen time, Notifications received and Apps times opened. Click the icons on the right of the Apps name to set app timer, once ran out, the app will be paused for the rest of the day, it will pop-up a window shows" App paused, your App timer ran out. It'll start again tomorrow.". You can click "SETTINGS" on the pop-up window to delete the timer.
- **Wind Down:** Use wind down to disconnect from your phone and avoid interruptions while you sleep. When wind down starts, Grayscale removes the screen's color, do not disturb will mute sounds so you aren't woken up by calls or notifications. When wind down ends, your phone changes back to its usual settings.

#### **Reduce interruptions:**

- **Manage notifications:** Disable or enable app's notifications.
- **Do Not Disturb:** Please refer [Do Not Disturb](#page-41-0) for settings.
- **Parental controls:** Add content restrictions and set other limits to help children balance

their screen time.

#### **Battery**

Go to **Settings** > **Battery** to view battery details and set battery preferences.

**View Detailed Usage:** View battery usage details since full charge and the list of which processes use the most battery.

**Battery Saver:** Enable this to extend battery life. Battery saver will turn off some device features and restrict apps.

You can choose to manually turn it on or select **Turn off when fully charged.**

**Battery optimization:** Optimize battery life by controlling the background behavior of apps, Tap **Battery optimization**, choose the apps to optimize, and select **Optimize** or **Intelligent Control**, or **don't optimize**.

**Optimized charging:** Optimize the charging pattern according to your usage habits.

#### Storage

Go to **Settings** > **Storage** to view storage details. You can free up storage space and view the amount of storage space occupied by various types of files.

**• Free up space:** Your phone will scan

**Downloads & infrequently** used apps. Select the content you want to delete and tap **FREE UP** to release the phone space.

**Storage manager:** To help free up storage space, Storage manager removes backed up photos and videos from your device.

## About phone

View basic phone information, system version, and more in the **About phone** option.

- Device name: Tap to edit the device name.
- Regulatory labels: Tap to view the verification information.
- Android version: This shows the Android version.
- Build number: This shows the software version of the phone.
- Model: This shows the phone model.
- Legal information: Tap to view the privacy policy, agreements, etc.
- Status: Tap to view the phone number, signal, etc.
- Award: Tap to view OxygenOS Contributors.
- Software version: This shows the software version.

 Hardware version: This shows the hardware version.

# Apps

Learn about the apps on your OnePlus device.

### Phone

### **Dialing**

- Method 1: Tap the keypad (dial pad) button, enter the contact number, and press the call button to dial the number.
- Method 2: Browse your contacts or call logs, and tap the number to dial it.
- Answer or refuse incoming calls: Swipe down to accept a call or swipe up to reject it
- Incoming call during normal use: The green button is to accept the call and red is to reject it.

#### **Call screen**

After accepting a call, the interface functions are as follows:

- **Speaker:** Enables loud speaker mode during call.
- **Keypad:** Opens the dial pad.
- **Mute:** Mutes the microphone.
- **Add call:** Adds multiple calls.
- **Hold:** Allows you to answer a new call by putting the current call on hold and then resume the current call when the new call ends.

#### **Contacts**

Contacts has following functions: Edit, delete, search, input/output, manage and backup contacts and blacklist.

### **Add a contact**

- 1. Enter Contacts
- 2. Tap  $\triangle$
- 3. Enter contact information
- 4. Tap  $\sqrt{ }$  to save it

#### **Search contacts**

- Method 1: Enter contact number/name on the dial pad.
- $\bullet$  Method 2: Tap  $\heartsuit$  and then search for a Contact by name
- Method 3: Switch to the contacts list and tap or scroll through the letters on the right side for quick search.

#### **Contacts Manager**

Enter Contacts, tap the menu button in the upper right corner, and then click "Contacts Manager".

**Contacts display:** To set "Contacts to display",

"Name sorting rules" and "Hide contacts with a text message. without numbers".

 **Contacts organizing:** To set "Favorite contacts", "Contacts groups", "Account contacts" and "SIM card contacts".

#### **Contacts operations**

**Import/export:** You can import a VCF file exported from another device into this device, or export your devices contact into a VCF format.

**Merge contacts:** Merge contacts that have the same name or number.

#### **Settings**

**Merge call history:** If enabled, call history from the same number will be merged and displayed as a single card.

**Call settings:** Set voicemail, call waiting and others.

**Assisted dialing:** To enable or disable "Add country/region code automatically" while roaming, and "Default country/region code"

**Swipe up to answer:** Enable or disable reverse the swipe direction for answering an incoming call.

**Quick responses:** Respond to an incoming call **Sounds and vibration:** Set the sound and

vibration.

**Video calling:** Enable or disable the video

calling.

#### **Blocking settings:**

- **Block by keyword:** Message including specified keyword will be blocked.
- **Blocking notifications:** You will be notified notification panel after blocking calls or messages if enabled.
- **Blocked numbers:** You will not receive calls and messages from blocked numbers. Tap "+" and then enter the number to add to the blacklist. Tap "X" to remove the number from the block list.

## **Filter**

Select Filter by

- **All Calls**
- $\bullet$  Incoming Calls
- **Outgoing Calls**
- **Missed Calls**
- **Rejected Calls**

#### File Manager

In File Manager you can quickly access and manage a variety of files.

Enter the application drawer and open the File Manager application. to files in Lockbox.

**Categories:** Check files by file category, including Documents, Downloads, Recent, Images, Videos, Audio and so on.

**Storage:** View and manage folders and documents stored on your phone.

#### **More operations:**

Search file: Tap  $\sim$  and then enter key words to find your files.

**Lockbox:** Long press the file, tap the menu button in the upper right corner, then choose **Move to Lockbox**. You can assign a password

### Messages

Send, receive, and view Messages through the Messages app.

#### **Send message**

- 1. Open the Messages application.
- 2. Tap the floating button in the lower right corner.
- 3. Select recipient.
- 4. Enter SMS content.
- 5. Tap the send icon in the lower right corner to

send a message.

#### **View and reply message**

Messages are sorted by time.

- 1. Open the Messages app.
- 2. Select the message you want to view from the list.
- 3. If you want to reply to a message, enter the message in the text box at the bottom of the screen, and then tap the send icon on the right to send it.

## **Weather**

Provides the weather forecast and early warning function.

 **Check the weather: Open the app drawer and open the Weather app**

Provides information on weather, temperature, the last six days of weather, the last 24 hours of weather, air quality, wind direction, body temperature, humidity, visibility, pressure and more.

- Add city: Tap **a**, tap the "+" button, enter the city name to search, and select the city to add.
- **Switch city:** Swipe left and right to switch between cities.

#### **Settings**

Tap the menu button in the upper right corner and select **Settings**.

- **Temperature:** Select the temperature unit – Celsius or Fahrenheit.
- **Wind:** Select the wind unit, like Meters per second – m/s, Kilometers per hour – km/h, Feet per second ft/s, Miles per hour- mph, Nautical miles per hour – kts.
- **Precipitation:** Select units of precipitation, Millimeters – mm,  $Inches - in.$
- **Visibility:** Select units of visibility, Kilometers – km/ Miles – mi.
- **Pressure:** Choose the unit of pressure, Hectopascals – hPa, Millimeters of mercury -mmHg Inches of mercury – inHg.
- **Weather alert:** Enable this to receive weather notifications.

#### **Calculator**

**Calculator** provides common calculator functions.

Enter the application drawer and open the Calculator app.

**Basic Calculator:** The calculator provides a basic calculation mode by default, which can perform simple addition, subtraction,

multiplication and division calculations.

- **Scientific Calculator:** Swipe up on the horizontal line to display the scientific calculator.
- **View history:** Tap the "view history" button in the upper right corner to view it, and tap the CLEAR button in the upper right corner to clear it.

#### Recorder

Recorder provides recording and playback functions.

Enter the application drawer and open the Recorder app.

#### **Record:**

- Start recording: Tap to start recording.
- Pause the recording: Tap **the passive beam** to pause a recording.
- Insert tags: Tap  $\uparrow$  to insert tags.

Set the recording format: You can set the recording format (aac / wav) by selecting the settings in the upper right corner of the main interface.

**Recording playback and management:** 

Swipe left to enter the recording file list.

• **Play recording:** Tap the recording to play.
**Delete recording**: Long press the recording that needs to be deleted and tap the delete button.

# Notes App

Sticky notes let you to take quick notes and edit text and pictures.

- Add note: Tap **to** add a note. Supports text, album pictures, photos, lists, to-do items. Allows to delete notes, set reminders, etc.
- **Search notes:** Tap  $\&$  and enter the keywords to search.
- **Delete a note:** Long press the note that you

want to delete and tap the "delete" button.

- **Share a note:** Open the note you want to share, tap the menu button in the upper right corner, select the sharing method, and then press the page prompt to complete the sharing.
- **Add reminders to your notes:** Open the note and tap the "alarm" icon in the top bar to set the date and time for the reminder.

### Camera

The OnePlus 8 5G UW camera offers powerful photo and video capabilities, including portrait mode, pro mode, slow-motion video, panorama mode, and more.

# **PHOTO**

According to the picture, the main interface functions of the camera are as follows:

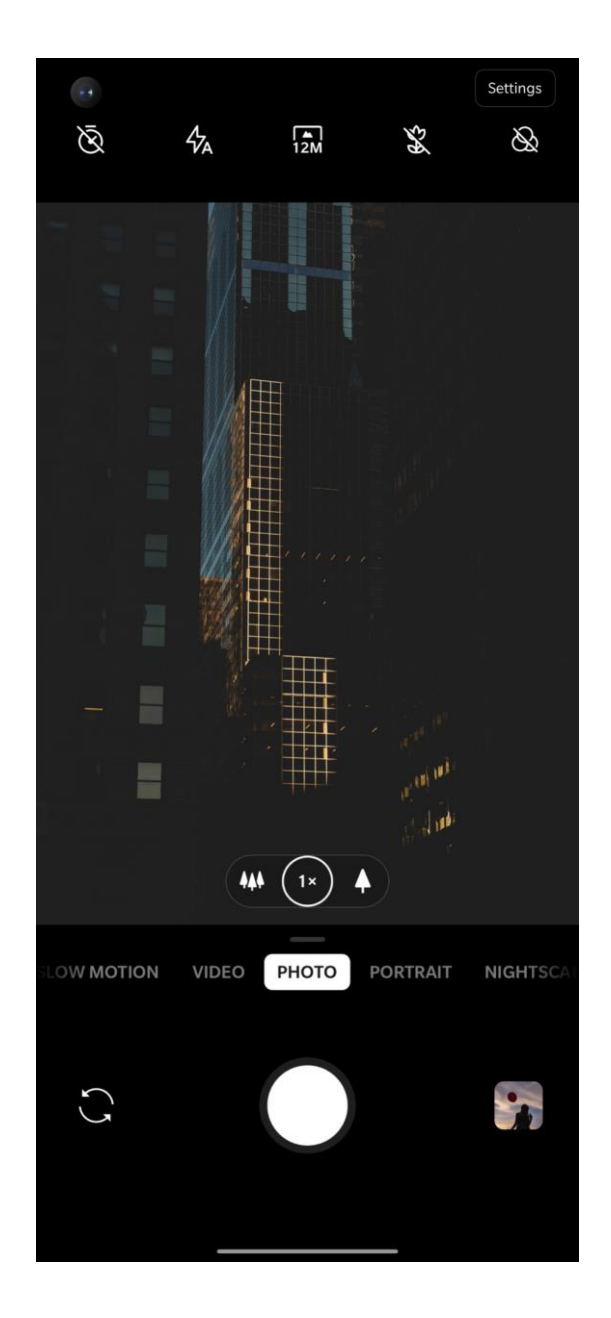

- 1. Timer: Set timer (optional: 3S, 5S, 10S).
- 2. Flash: Tap on/off/auto flash.
- 3. Zoom: Tap the icon to zoom.
- 4. Common modes: Display common modes, swipe left or right or tap to switch modes.
- 5. Switch camera: Tap to switch the front/rear camera.
- 6. Photo button: Single tap to take a photo and long press to take multiple photos (burst mode).
- 7. Gallery: Tap to view the latest photos in Gallery.
- 8. Super macro: Place the subject 2.5cm-8cm away in macro mode.
- 9. Filter: Tap to switch to None / Matte / Vivid / B&W filters.
- 10.48M/12M: Tap to switch between 48 mega pixel and 12 mega pixel (default) photo resolution.

### **VIDEO**

Go to the camera app and tap **VIDEO**. The video interface features are as follows:

- 1. Flash: Tap the flash on/off.
- 2. Zoom: Tap or drag the icon to zoom.
- 3. Switch camera: Tap to switch the front/rear camera.
- 4. Video: Tap to start/end video.
- 5. Gallery: Tap to view the latest photo in Gallery.
- 6. Super steady : With OnePlus 8 5G UW's advanced image stabilization system, you can record clearer, smoother handheld videos without having to lug around extra equipment.

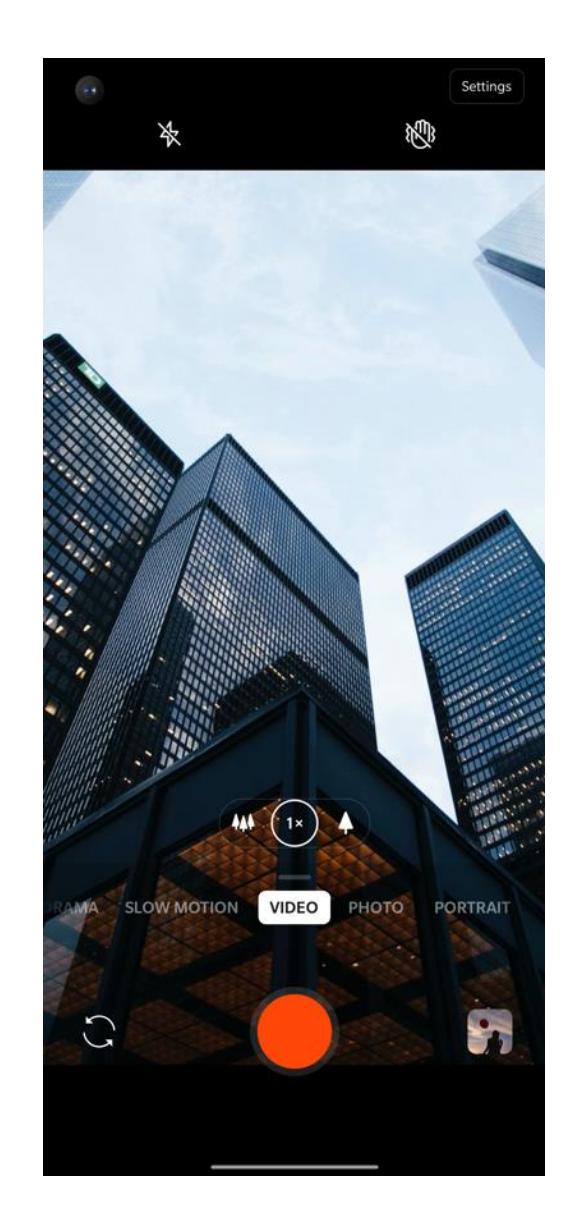

#### **Model selection**

Slide up to enter the camera mode selection interface.

- **Video:** Video shooting function.
- **Photo:** Simple photo taking function.
- **Portrait:** Portrait (depth effect) photo function. The professional portrait lighting effect makes portrait photos easy.
- **Nightscape:** Suitable for shooting city night scenes.
- **Pro:** Photo mode with more professional settings.
- **Time-lapse:** Records videos at a high frame rate. When played, the video appears to be moving faster.
- **Panorama:** Allows you to take images with a wide aspect ratio.
- **Slow motion:** Records videos at a high frame rate, which can be played in slow motion.

# **Gallery**

All images and videos are saved by default in the Gallery app, which includes albums, recently deleted photos, and photo editing functions.

**Photos:** Photos and videos are displayed in a

timeline list view.

- **Collections:** This includes commonly used albums, recently deleted albums and other albums. Tap albums to view specific lists and photos.
- **Explore:** This includes Smart category feature and Story function. Smart category will categorize photos by "people", "places" and "things" and other standards. Story feature will create personal videos automatically based on specific photos.

#### Clock

Includes alarm clock, world clock, timer, and

stopwatch.

#### **Alarm**

- **Add alarm clock:** Tap the "+" button below to add and set a new alarm.
- **Alarm clock time:** Drag the blue dot in the dial to set the hours. Drag it again to set the minutes. Tap AM/PM to select the time period.
- Tap the keyboard icon on the middle right to switch to the numeric keyboard to input the time.
- Repeat: You can choose Monday to Sunday. tap the downward arrow on the right to enter

the calendar for custom selection.

- Alarm Ringtone: Select the alarm clock ringtone from system ringtones or local storage, or disable the ringtone.
- Vibrate: When the alarm clock rings, the phone will vibrate at the same time.
- Label: An alarm note will be displayed on the screen when it rings.
- Delete alarm: Long press the alarm you want to delete and tap the delete icon on the top right of the screen.

### **World clock**

- **Add region:** Tap the earth icon at the bottom of the screen to check and select the cities from the list
- **Comparison time:** Drag the dot on the dial to see the time of the city you added.
- **Weather:** The weather will be showed when you tap on the city name.

### **Timer**

**• Add countdown:** After entering the minutes and seconds, press the start button to start the countdown.

After starting a countdown, you can select the button in the lower right corner to add

another countdown.

- **Delete countdown:** Tap **f** to delete a specific countdown time.
- $\bullet$  Pause: Tap  $\bullet$  to pause a countdown.
- **Label:** Tap the word Label on top of the countdown timer, input whatever you want to rename it.

#### **Stopwatch**

**Start**: Tap **b** to start the timer.

**Pause**: Tap **0** to pause the timer.

**Mark:** Tap  $\infty$  to mark.

**Share:** Tap  $\leq$  to share the timer.

# Zen Mode

Zen Mode allows you to put the phone down and enjoy your life. Once started, it can't be canceled and incoming notifications will be temporarily muted. Applications except camera will be locked, but you can still receive phone calls and use the emergency call.

- Turn on Zen Mode
- 1. Pull the notification panel down > tap Zen Mode
- 2. In Zen Mode > set the duration > tap the button below to start

● Set Zen Mode: Enter Zen Mode > tap settings icon in the top right corner. Set the default duration, daily reminder, notification and more.

#### <span id="page-80-0"></span>OnePlus Switch

Note: Please update and install the OnePlus Switch from Play store first.

"OnePlus Switch" allows you to quickly migrate contacts, call logs, text messages, pictures, audio, video, notes, apps, downloads, documents, and other data from your previous phone to your new phone. OnePlus Switch also provides local backup and recovery.

# **Use OnePlus Switch to migrate your data**

Use OnePlus Switch to quickly migrate data from an older phone to your new OnePlus phone.

Refer to "Transfer data to OnePlus 8 5G UW" for more details.

**Use OnePlus Switch for local data backup and recovery**

Use the "backup and restore" function to create a backup for subsequent recovery. You can also copy the backup to the computer and transfer it to another phone for recovery.

#### **Back up data**

- 1. Open the OnePlus Switch app
- 2. Select **Backup and Restore** > **New Backup**
- 3. Select the data that you want to back up
- 4. Tap **BACKUP NOW** to start backup
- **Recovery data**
- 1. Open the OnePlus Switch app.
- 2. Select **Backup and Restore** > **Restore Backup**.
- 3. Select the data to be restored.

4. Tap **RESTORE NOW** and wait until the recovery process completes.

# Google Apps

Enjoy applications powered by Google. Visit Google.com to learn more.

# **Google**

Find online content with tools that learn what you are interested in. Turn on your personalized feed to receive customized content.

### **Chrome**

Browse the Internet with Chrome and bring your

open tabs, bookmarks, and address bar data from your computer to your mobile device.

#### **Gmail**

Send and receive email with Google's webbased email service.

#### **Maps**

Get directions and other location-based information. You must enable location services to use Google Maps.

### **YouTube**

Watch and upload videos from your device.

# **Drive**

Open, view, and share files saved to your Google Drive cloud account.

# **Duo**

A video calling app that allows you to connect with the people who matters most.

### **Photos**

Store and back up your photos and videos automatically to your Google Account with Google Photos.

# Advanced

Learn about advanced tips for your phone

# Gaming mode

OxygenOS provides "Gaming mode" to stop you from being disturbed when you are gaming. You can configure this in **Game Space App.**

- 1. **Hide Game Space:** When enabled, Game Space will not appear on the home screen and drawer but can still be accessed in Setting > Utilities.
- 2. **Answer calls via speaker:** Automatically switch any incoming call during a game to the background and enable hands-free mode.
- 3. **How to show notifications:** Select the notification display mode when game mode

is on. There are three modes: Heads up, Text only and Block.

- 4. **Notifications for 3rd party calls:** The voice or video calls from social media apps will show as notifications.
- 5. **Disable automatic brightness:** Temporarily turn off auto brightness function off in game mode.
- 6. **Graphics optimization :** Improve the shadow detail and enhance overall gaming graphics
- 7. **Haptic feedback enhancement:** Provide better haptic feedback for supported games
- 8. **Intelligent network management:** In case of network delay, it automatically switches to a better network, which may consume mobile data.
- 9. **Fnatic Mode:** An advanced gaming mode for professional game players. This mode will block all notifications and calls, and restrict background processes strictly to optimize game performance and let players focus on games.

# Do Not Disturb

When you do not want to be disturbed by a message, enable Do Not Disturb mode. The phone will not ring or vibrate when it receives a notification, except for alarms and settings.

Scroll to the notification bar and tap to enable the "Do not disturb" function.

See [Do Not Disturb](#page-41-0) for settings.

#### Cast screen

Before using the Miracast function, ensure that your TV, projector, screen and other display devices are compatible with the Miracast function, and that the function of the device is turned on.

Instructions:

### 1. Go to **Settings** > **Bluetooth & device connection** > **Cast**

- 2. Tap the menu button in the upper right corner and select **Enable wireless display**
- 3. Select the device that needs to be projected and wait for the phone screen to be projected onto the display device

# Scheduled power on/off

For the convenience of users, the time switch on/off function is built in. You can go to **Settings** > **Utilities** > **Scheduled power on/off**. to set this function

# Screen pinning

When screen pinning is enabled, you will not be able to switch to other screens, such as the home screen. You will also not be allowed to open the notification panel or enter the multitask management interface.

- **Enable screen pinning:** Go to **Settings** > **Security & lock screen** > **Screen pinning**. Tap switch to enable this function.
- **Use the screen pining:** You can use this feature to fix the current screen until it is cancelled.
- $\bullet$  To use this function:

1. Make sure screen pinning is turned on.

2. Tap **Recent** button to enter the Recent apps list.

3. Tap the menu button in the upper right corner of the app card, then tap **Pin**.

 **Cancel screen pinning:** If you turn on screen pinning and select **Ask for unlock PIN before unpinning**, you will be asked to input an unlock pattern to cancel screen pinning.

#### Parallel Apps

Create a new copy for the application to login to different accounts.

Go to **Setting** > **Utilities** > **Parallel Apps**. The list will show you the applications that supports the Parallel apps. Tap the application to open Parallel apps.

# Picture-in-picture

You can go to **Settings** > **Apps & notifications** > **Special app access** > **Picture-in-picture** to view and configure supported apps. When you open the specified application in picture-inpicture mode, the app will create a picture-inpicture window when you open or leave the application (such as continue to watch video), which displays on top of the other apps you are currently using.

\* This function needs to be supported by the application itself.

# Hidden Space

- 1. Slide outwards with two fingers on the home screen to enter Hidden Space
- 2. Slide to the right in the drawer to enter Hidden Space

Reboot, Update, Backup, **Recovery** 

> Learn to upgrade and reset your OnePlus device

# Reboot or force reboot

Most issues can be resolved by rebooting your device in the following two ways:

- 1. When powered on, Press power button and volume up button simultaneously, and then tap "Restart" to reboot the device.
- 2. When powered on, long press the power button and volume button for 10 seconds, the phone will shut down, and then press the power button to turn on the device again.

System updates

1. Enter **Settings** > **System updates**.

2. Follow the option to check and configure the update.

# Backup and Restore

Create a backup or recovery when needed.

Backup and restore by OnePlus **Switch** 

Refer to ["OnePlus Switch"](#page-80-0) for more information.

Use Google drive for backup and

recovery

#### **Create backup**

- 1. Access **Settings** > **Accounts**, login **Google account and enable Account sync**.
- 2. Wait for the system to complete synchronization automatically.
- 3. Use the Wi-Fi network to back up your device as the data size may be too large to back up using mobile data.

### **Restore Backup**

After a factory reset or when you switch to a new device, log in to your Google account on the device and enable Account sync to restore the

data on the phone.

# Factory reset

#### **Note:**

- 1. Restoring factory settings will wipe all app data, contacts, text messages, and so on. Backup important data before a factory reset.
- 2. If "Erase internal storage" is enabled, ensure that all important files, such as photos and documents in the phone and local backup, have first been copied to another device.

#### **Operating guidelines:**

1. **Settings** > **System** > **Reset options** > **Erase** 

**all data** (factory reset)

### 2. Tap **ERASE ALL DATA**

- 3. Enter passcode.
- 4. Wait till the factory reset is complete.

# **Accessibility**

Learn about Special features that make using the device easier for people with physical disabilities.

# Magnify with triple-tap

Go to **Settings** > **System** > **Accessibility** > **Magnification** > **Magnify with triple-tap**. Once enabled, use one finger to quickly tap three times on the screen to zoom in.

- Drag with two or more fingers to scroll.
- Fold inward or open outward with two or more fingers to adjust the zoom level.
- Quickly tap three more times to exit zoom.

To zoom in temporarily, quickly tap on the screen three times and hold your finger on the last tap.

- **Drag your finger to move around the screen.**
- Loosen the fingers and return to the original position.

Note:

You can't use zoom function on the keyboard or navigation bar.

#### Power button ends call

Go to **Settings** > **System** > **Accessibility** and then enable "Power button ends call". This allows you to end a call by simply pressing the power button.

### Color inversion

Go to **Settings** > **System** > **Accessibility** and enable "Color inversion" to invert the display colors.

# Color correction

- **Deuteranomaly:** red-green
- **Protanomaly:** red-green
- **Tritanomaly: blue-yellow**

# High contrast text

Go to **Settings** > **System** > **Accessibility** > **High contrast text**. Enable this function to increase the contrast with background.

# Safety information

View Safety information for your device.

#### Legal Notice

#### **Declaration**

Without prior written permission of OnePlus, reproduction, transfer, distribution or storage of the contents in this document in any form is prohibited. OnePlus operates a policy of ongoing development. Thus, OnePlus reserves the right to make changes or improvements to any of the products described in this document without prior notice. The contents of this document are all provided "as is". Except as required by applicable law, no warranties of any kind, either express or implied, are made in

relation to the accuracy of this document. To the maximum extent permitted by applicable law, under no circumstances shall OnePlus or any of its licensors be responsible for any loss of data or incur any special, incidental, consequential, or indirect damages caused.

Availability of product supplies, application software, and accessories may vary. For detailed information, please refer to an authorized OnePlus distributor. This device may contain commodities, technology, or software subject to export laws and regulations. Diversion contrary to law is prohibited.

Trademarks and Permissions

OnePlus and  $\overrightarrow{L}$  are trademarks or registered

trademarks of OnePlus Technology (Shenzhen) Co., Ltd. All rights reserved. Android<sup>™</sup> is a trademark of Google Inc. LTE is a trade mark of ETSI. The Bluetooth® word mark and logos are registered trademarks owned by Bluetooth SIG, Inc.

The N-Mark is a trademark or registered trademark of NFC Forum, Inc. in the United States and in other countries.

Other trademarks, product, service and company names mentioned may be the property of their respective owners.

Manufactured under license from Dolby

Laboratories.

Dolby, Dolby Atmos and the Double-D symbol are trademarks of Dolby **DOLBY** ATMOS Laboratories.

# Privacy Policy

OnePlus is constantly striving to protect your personal information. To better understand how we protect your personal information, you can read our "Privacy Policy" in the Setup Wizard when you turn on your phone for the first time. You can also check our "Privacy Policy" by following the steps: Settings > About Phone > Legal Information > Privacy Policy.

# **Safety**

Please read all the safety and health information carefully before using your device to ensure its safe and proper operation.

# General Safety Information

Failure to follow these guidelines may cause harm to your device, property, yourself, or others.

- Do not switch on the device where prohibited or when it may cause interference or danger.
- Do not use device at gas stations, service stations, or near fuel or chemicals.

• Please do not store or carry your mobile phone or accessories near liquid or flammable gas.

• Do not place the phone near magnetic cards or other magnetic objects, since information stored on floppy discs, memory cards and credit cards could be damaged by magnetic radiation.

• Do not place the battery, phone or charger in a microwave oven or other high voltage equipment. Otherwise, it may cause circuit damage, fires, or other damage.

• All wireless devices, including mobile phones, might be susceptible to interference, and it can also cause interference. Please check all laws and regulations when using your mobile phone, especially in airplanes, hospitals or medical institutions.

• Only use branded accessories and batteries that are approved by OnePlus. Accessories which are not approved by OnePlus may damage the phone or violate local regulations for radio devices. OnePlus will not take any responsibility for accidents or problems caused by using accessories that are not approved by OnePlus.

• The device is designed for water resistance under certain conditions, but OnePlus does not recommend excessive submersion. Liquid damage will void the warranty.

• When connecting with other devices, please follow the safety guidelines presented in this manual. Do not attempt to connect your device with incompatible products.

• Please do not use the phone if antenna is damaged. Otherwise, it could cause injury.

• Please keep metallic objects away from phone receiver. Small metallic objects may be attracted to the device and personal injury or device damage could occur.

• Only connect to power sources with USB 2.0 or above.

#### Battery Safety

• Please do not attempt to repair, disassemble or modify the battery. Replacing battery by an incorrect type could lead to explosion. Your phone can only use OnePlus authorized batteries. Using third-party products may cause battery leakage, overheating or fires.

• Do not place or use battery near fires, heaters, direct sunlight, or other heat sources. Prolonged exposure to heat may cause battery leakage, explosions, or fires.

• Please do not place pressure on or pierce the battery with hard objects. Damaging the battery could cause battery leakage, overheating, or fires.

• If you experience any battery abnormalities, such as high temperature, discoloration, distortion, or leakage, immediately discontinue usage of the device and contact customer support.

- All batteries have a limited lifespan and will begin to lose capacity after several hundred charges/discharges.
- Do not dispose of the battery as household waste. Refer to local regulations.

# Charging Safety

- The charger is intended for indoor use only.
- Do not charge the battery under the following

conditions: in direct sunlight, in temperatures below 5°C; in areas with humidity, dust or strong vibrations; in areas near a TV, radio or other electrical appliances.

- The charger shall be installed near the equipment and shall be easily accessible.
- The maximum ambient charging temperature of the equipment declared by manufacturer is 35°C.
- Sockets that are dirty may cause poor contact with the charger and your phone may fail to charge properly.
- Please only use the official OnePlus charger. Using unauthorized chargers can be dangerous

and can void your warranty.

- Make sure to only use outlets with the correct voltages (as label led on the charging brick). Using an incorrect voltage can damage your phone and/or battery and lead to injury.
- Do not use unsafe plugs or outlets.
- Do not use a short-circuit charger.
- Do not connect your device to a high-voltage power supply or the battery could become damaged.
- Do not disassemble or modify charger, as this may lead to personal injury, electric shock or fire.
- Do not touch the charger, cable or power

socket with wet hands, as this may cause electric shock.

- Do not place heavy objects on the power cord or attempt to modify any cables.
- Make sure to grasp the charger firmly while unplugging it.
- Do not pull the power cord as this may lead to damage and cause electric shock or fire.
- Before cleaning the device, unplug the power plug from the socket.
- Unplug the charger from electrical outlets and the device when not in use.

# Driving Safety

- Safety should take priority when you are operating a vehicle. Be sure to obey related regulations in the area or country in which you drive.
- Do not place your phone or accessories near safety air bags.
- Compass and GPS information are only used for reference purposes.
- If you do not wish to disclose your location, be sure not to use applications that can record your location.

### Health Information

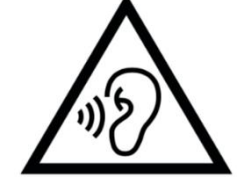

• To prevent possible hearing damage, do not listen at high volume levels for long periods.

• Damage to the display or battery could lead to leakage of the liquid. If this liquid comes in contact with your eyes, skin or clothes, immediately rinse your eyes (do not rub) or wash skin with water thoroughly and seek medical attention.

• Some people may get dizzy or experience medical problems in response to flashing lights. If you are at risk, please consult your doctor

before using this device. If you have the following symptoms: headache, dizziness, convulsion, eyes or muscle cramps, loss of consciousness, or involuntary body movements, please stop using the device immediately and seek medical attention. Avoid using the device for extended periods and keep proper distance from your eyes.

# RoHS Compliance

This product complies with directive 2011/65/EU and its amendments, on the restriction of the use of certain hazardous substances in electrical and electronic equipment.

# FCC Regulatory Conformance

#### FCC Statement

This device complies with part 15 of the FCC rules. Operation is subject to the following two conditions:

(1) This device may not cause harmful interference; and

(2) This device must accept any interference received, including interference that may cause undesired operation.

**NOTE:** The manufacturer is not responsible for any radio or TV interference caused by unauthorized modifications or changes to this equipment. Such modifications or changes could void the user's authority to operate the equipment.

**NOTE:** This equipment has been tested and found to comply with the limits for a Class B digital device, pursuant to part 15 of the FCC Rules. These limits are designed to provide reasonable protection against harmful to part interference in a residential installation. This equipment generates uses and can radiate radio frequency energy and, if not installed and used in accordance with the instructions, may cause harmful interference to radio communications.

However, there is no guarantee that interference will not occur in a particular installation. If this equipment does cause harmful interference to radio or television reception, which can be determined by turning the equipment off and on, the user is encouraged to try to correct the interference by one or more of the following measures:

- Reorient or relocate the receiving antenna.
- Increase the separation between the equipment and receiver.

- Connect the equipment into an outlet on a circuit different from that to which the receiver is connected.

- Consult the dealer or an experienced radio/TV technician for help.

# FCC Caution

- Any changes or modifications not expressly approved by the party responsible for compliance could void the user's authority to operate the equipment.
- The antenna(s) used for this transmitter must not be collocated or operate in conjunction with any other antenna or transmitter.
- The country code selection is for non-US model only and is not available for all US models. Per FCC regulation, all Wi-Fi products marketed

in US must be fixed to US operation channels only.

# RF Exposure Information (SAR)

• This device is designed and manufactured not to exceed the emission limits for exposure to radio frequency (RF) energy set by the Federal Communications Commission of the U.S. Government.

• The SAR limit set by the FCC is 1.6W/kg.

The highest SAR value reported under FCC standard during the product certification for use near the ear is 1.10W/Kg(1g) and when properly near the body is 1.10W/Kg(1g). The minimum distance for body-worn operation is

15mm.The highest averaged power density tested at 2mm for 5G NR mode is 0.63W/m².

• Tests for SAR are conducted using standard operating positions accepted by the FCC with the device transmitting at its highest certified power level in all tested frequency bands.

• Although the SAR is determined at the highest certified power level, the actual SAR level of the device while operating can be well below the maximum value. This is because the device is designed to operate at multiple power levels so as to use only the power required to reach the network. In general, the closer you are to a wireless base station antenna, the lower the power output.
• While there may be differences between the SAR levels of various devices and at various positions, they all meet the government requirement.

• This device has also been tested and meets the FCC RF exposure guidelines for use with an accessory that contains no metal and positions the handset a minimum of 15mm from the body. Use of other accessories may not ensure compliance with FCC RF exposure guidelines. Position the handset a minimum of 15mm from your body when the device is switched on.

• Choose the belt clips, holsters, or other similar body-worn accessories which do not contain

metallic components to support the minimum distance of body-worn operation. Cases with metal parts may change the RF performance of the device, including its compliance with RF exposure guidelines, in a manner that has not been tested or certified, and use such accessories should be avoided.

Hearing Aid Compatibility (HAC) regulations for Mobile phones

• Your phone is compliant with the FCC Hearing Aid Compatibility requirements.

• The FCC has adopted HAC rules for digital wireless phones. These rules require certain phone to be tested and rated under the American National Standard Institute (ANSI) C63.19-2011 hearing aid compatibility standards.

- The ANSI standard for hearing aid compatibility contains two types of ratings.
- M-Ratings: Rating for less radio frequency interference to enable acoustic coupling with hearing aids.
- T-Ratings: Rating for inductive coupling with hearing aids in tele-coil mode.
- Not all phones have been rated, a phone is considered hearing aid compatible under FCC rules if it is rated M3 or M4 for acoustic coupling

and T3 or T4 for inductive coupling. These ratings are given on a scale from one to four, where four is the most compatible. Your phone meets the M3/T3 level rating.

• However, hearing aid compatibility ratings don't guarantee that interference to your hearing aids won't happen. Results will vary, depending on the level of immunity of your hearing device and the degree of your hearing loss. If your hearing device happens to be vulnerable to interference, you may not be able to use a rated phone successfully. Trying out the phone with your hearing device is the best way to evaluate it for your personal needs.

• This phone has been tested and rated for use with hearing aids for some of the wireless technologies that it uses. However, there may be some newer wireless technologies used in this phone that have not been tested yet **BC** for use with hearing aids. It is important to try the different features of this phone thoroughly and in different locations, using your hearing aid or cochlear implant, to determine if you hear any interfering noise. Consult your service provider or the manufacturer of this phone for information on hearing aid compatibility. If you have questions about return or exchange policies, consult your service provider or phone retailer.

• Hearing devices may also be rated. Your hearing device manufacturer or hearing health professional may help you find this rating. For more information about FCC

Hearing Aid Compatibility, please go to [http://www.fcc.gov/cgb/dro.](http://www.fcc.gov/cgb/dro)

## Care and Maintenance

The following suggestions will help you maintain and prolong the life of your device.

- Only qualified and authorized personnel should make repairs to this product.
- Disabling features such as Bluetooth and Wi-Fi when not in use and dimming the screen can

help you save energy and extend battery life.

• Clean your phone and charger with a soft, clean, dry cloth. If the screen comes into contact with liquid or dust, please clean it immediately. Do not use alcohol or irritating chemicals to clean the device.

- Touching the screen with a sharp object may cause the screen to be scratched.
- Please do not touch the connection port of the phone, as static electricity may harm components in the device.
- Ideal operating temperatures are 0°C to 35°C, Ideal storage temperatures are -20°C to +45 °C.
- Only operate your phone between 35% to 85% humidity.
- Do not place the phone on uneven or stable surfaces.
- Do not hit, press, shake or drop the phone to avoid damage and injury.
- Charger are not waterproof. Please do not use these devices in the bathroom, areas of high temperature, humidity or dust; please avoid rain.
- When the phone is transmitting data or saving information, do not remove the SIM card.
- Please keep the phone out of reach of children in order to prevent injuries or property damage.